# BuildingTd

### a
Real‐Time
Interface
for
Numerical Simulation in OpenSees

Silvia
Mazzoni,

OpenSees
User‐Support
Manager

UC
Berkeley

Silvian Annual mee2ng,

http://neesforge.nees.org/projects/buildingtcl/

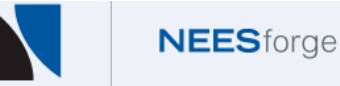

**ENGINEERING RESEARCH CENTER** 

PEER ANNUAL MEETING October 15-16, 2009

# BuildingTcl
&
BuildingTclViewer

- -
	-
	-

#### **Interactive OpenSees simulation via:**

#### **Scripting Interface Prophical User Interface**

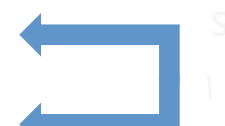

Interchangeable

- 
- 

#### Objective of BuildingTcl & BuildingTclViewer

- Generate numerical-simulation input in a manner consistent with architectural/structural
drawings
- Create a database of all structure and simulation data
- The implementation of OpenSees to do the analysis is natural here, but not restrictive
- Be able to run on a number of platforms, just as OpenSees can

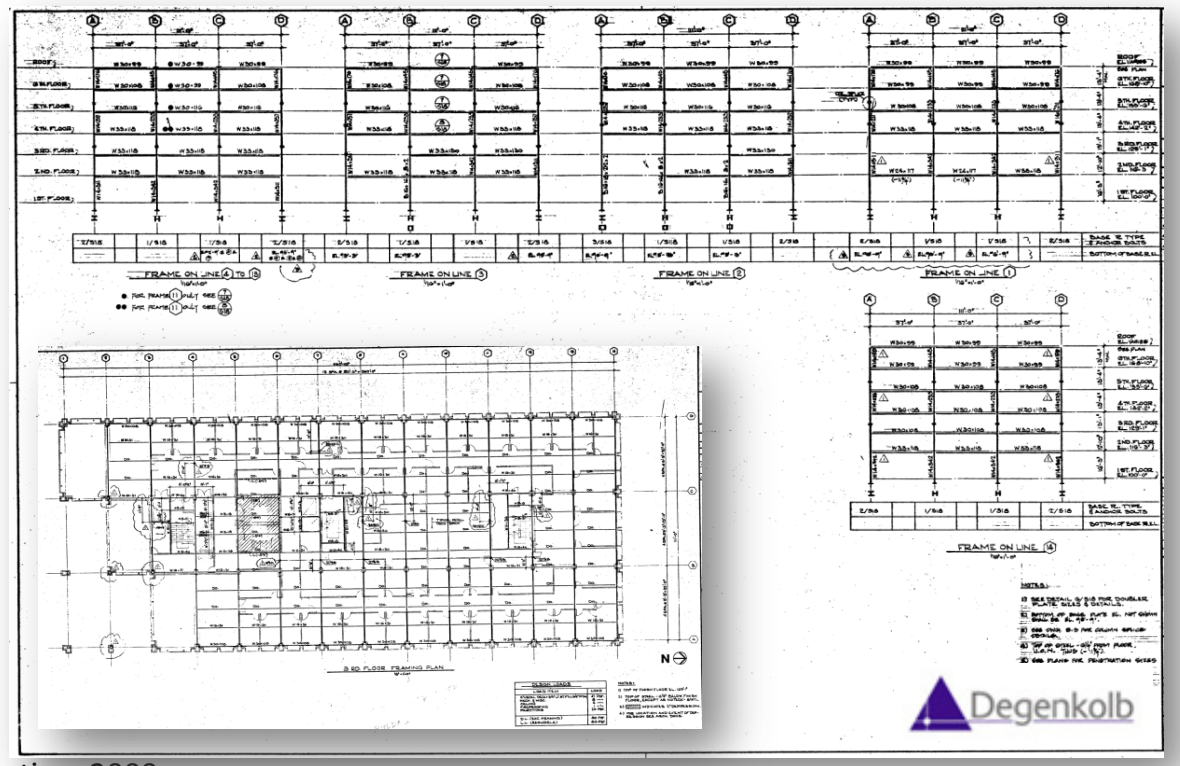

### Features

#### **BuildingTcl:**

- High-level scripting tool
- Generate
building‐model
data
	- Materials
	- $\cdot$  Sections
	- Element
	Types
	- Analysis
	Models
	- Loads (Gravity & Lateral)
	- Load Combinations
	- Models
		- $\cdot$  Flevations
		- Plan
		- 3D
		Frames
- Generate
analysis‐model
data
- Generate loading and load-combination data
- Generate OpenSees model of building
- Perform OpenSees numerical simulations
- Post-Process OpenSees recorder output into formatted data
- Generate
OpenSees
input
files

#### **BuildingTclViewer:**

- Graphical
User
Interface
(GUI)
for
BuildingTcl
- generate and/or visualize ALL BuildingTcl input
graphically
- Save ALL input into Building Tcl script
- Perform numerical simulations using OpenSees interactively
- Visualize OpenSees simulation real-time
- Pause and/or stop OpenSees analysis realtime
- Visualize simulation results interactively
- Export simulation results

# Drawings: Elevations & Plans

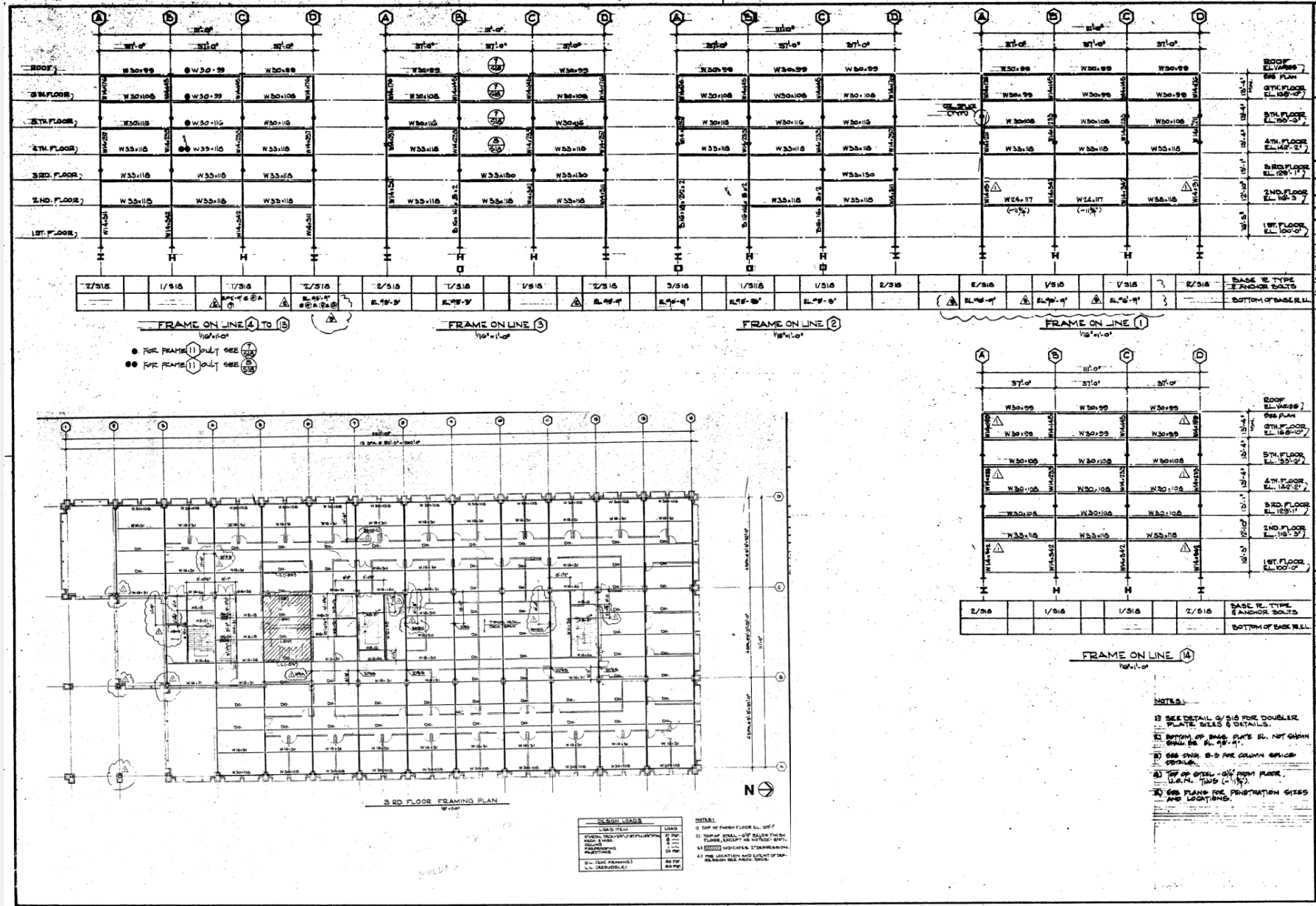

#### Model Input

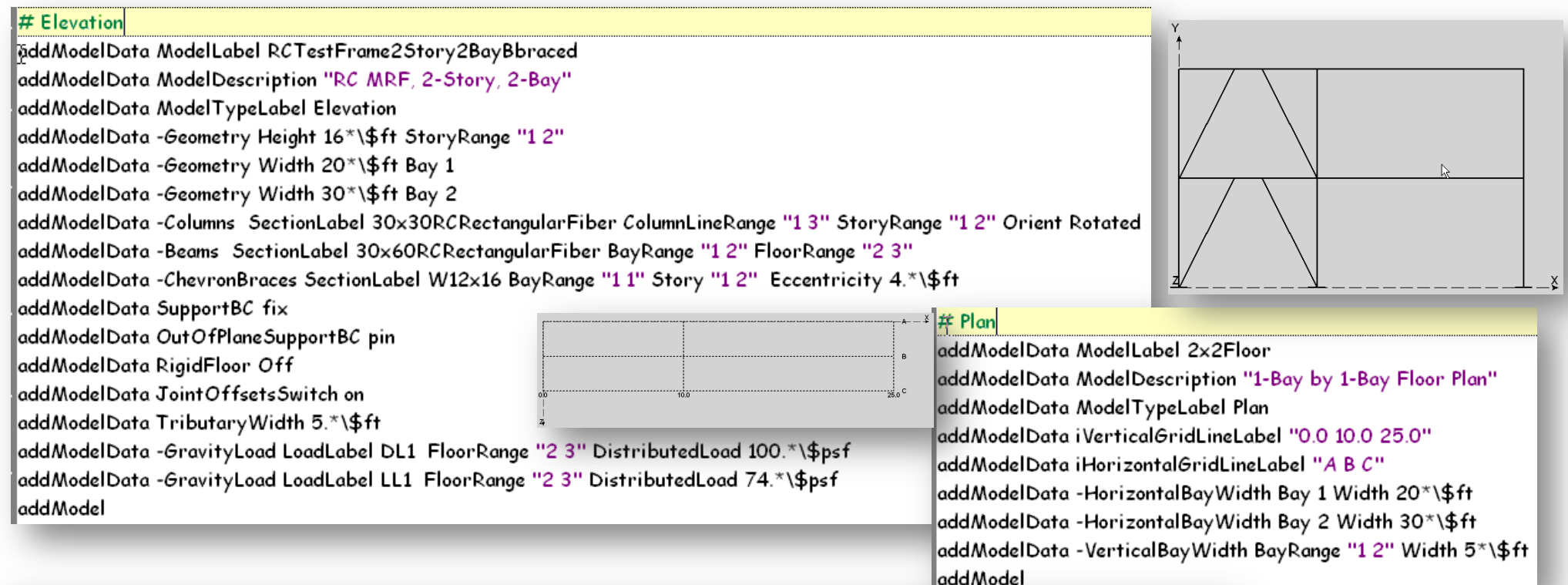

#### # 3D Frame

addModelData ModelLabel 3DBuildingFrameRC addModelData ModelDescription "Let's try It"

addModelData ModelTypeLabel 3DFrame

addModelData PlanModelLabel 2x2Floor

addModelData RigidFloor Off

"0.0" addModelData -addElevation ElevationModelLabel RCTestFrame2Story2BayA iGridLineLabel"

|addModelData -addElevation ElevationModelLabel RCTestFrame2Story2BayA iGridLineLabel "10.0" TributaryWidth 12.5\*\\$ft addModelData -addElevation ElevationModelLabel RCTestFrame2Story2BayA iGridLineLabel "25.0" TributaryWidth 7.5\*\\$ft| addModelData -addElevation ElevationModelLabel RCTestFrame2Story2BayBbraced iGridLineLabel "A C" TributaryWidth 2.5\*\\$ft addModelData -addElevation ElevationModelLabel RCTestFrame2Story2BayBbraced iGridLineLabel "B" TributaryWidth 5.\*\\$ft| addModel

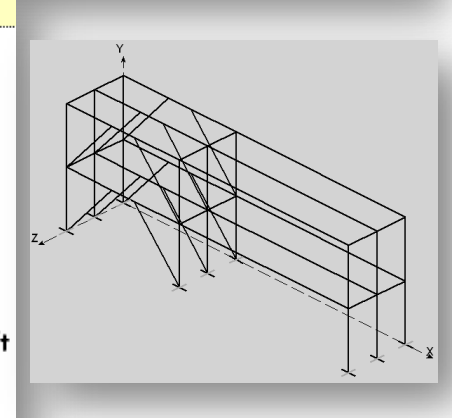

# Material, Section & Element Models

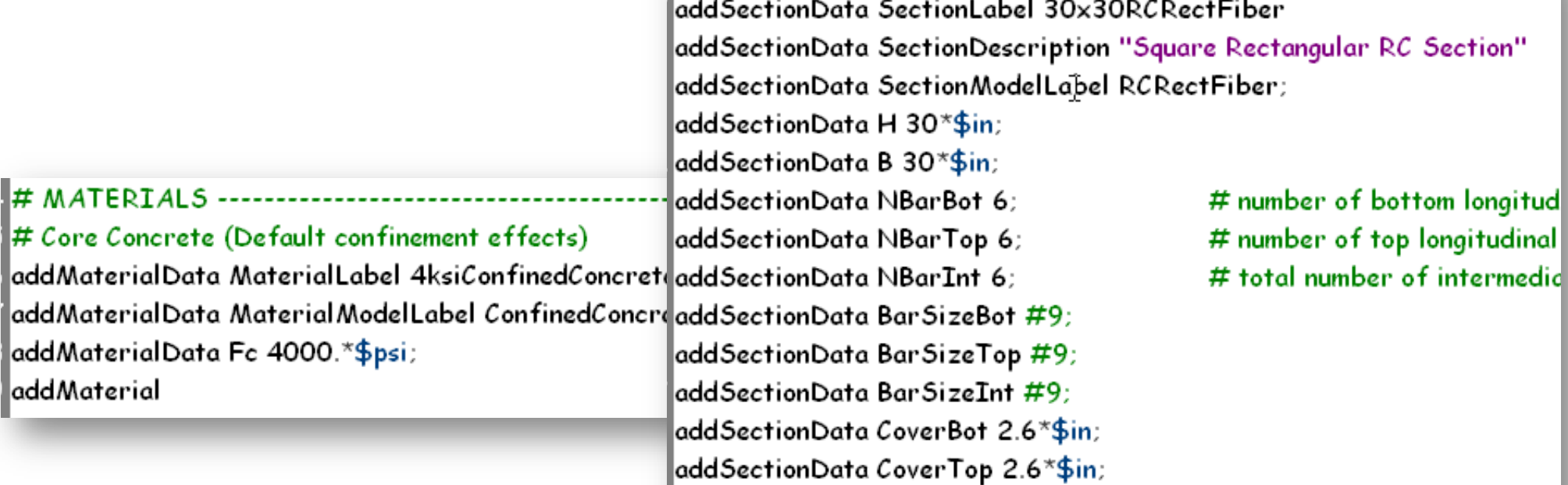

addSectionData CoverInt 2.6\*\$in; ||addSectionData CoreMaterialLabel 4ksiConfinedConcrete |addSectionData CoverMaterialLabel 4ksiUnconfinedConcrete; addSectionData ReinforcementMaterialLabel 60ksiReinforcingSteel; addSection

#### # RC Column Element Type

addElementTypeData ElementTypeLabel RCColumn; addElementTypeData ElementModelLabel beamWithHinges; addElementTypeData PlasticHingeLengthModelLabel Priestley96 addElementTypeData TransformationType Linear addElementType ;

laddMaterial

#### Analysis
Models

# Gravity Analyses

add Analysis Model Data Analysis Model Label Gravity Analysis; add Analysis Model Data Analysis Type Label Load Control; |addAnalysisModelData Tolerance 1e-8; add Analysis Model Data Nstep 12; add Analysis Model;

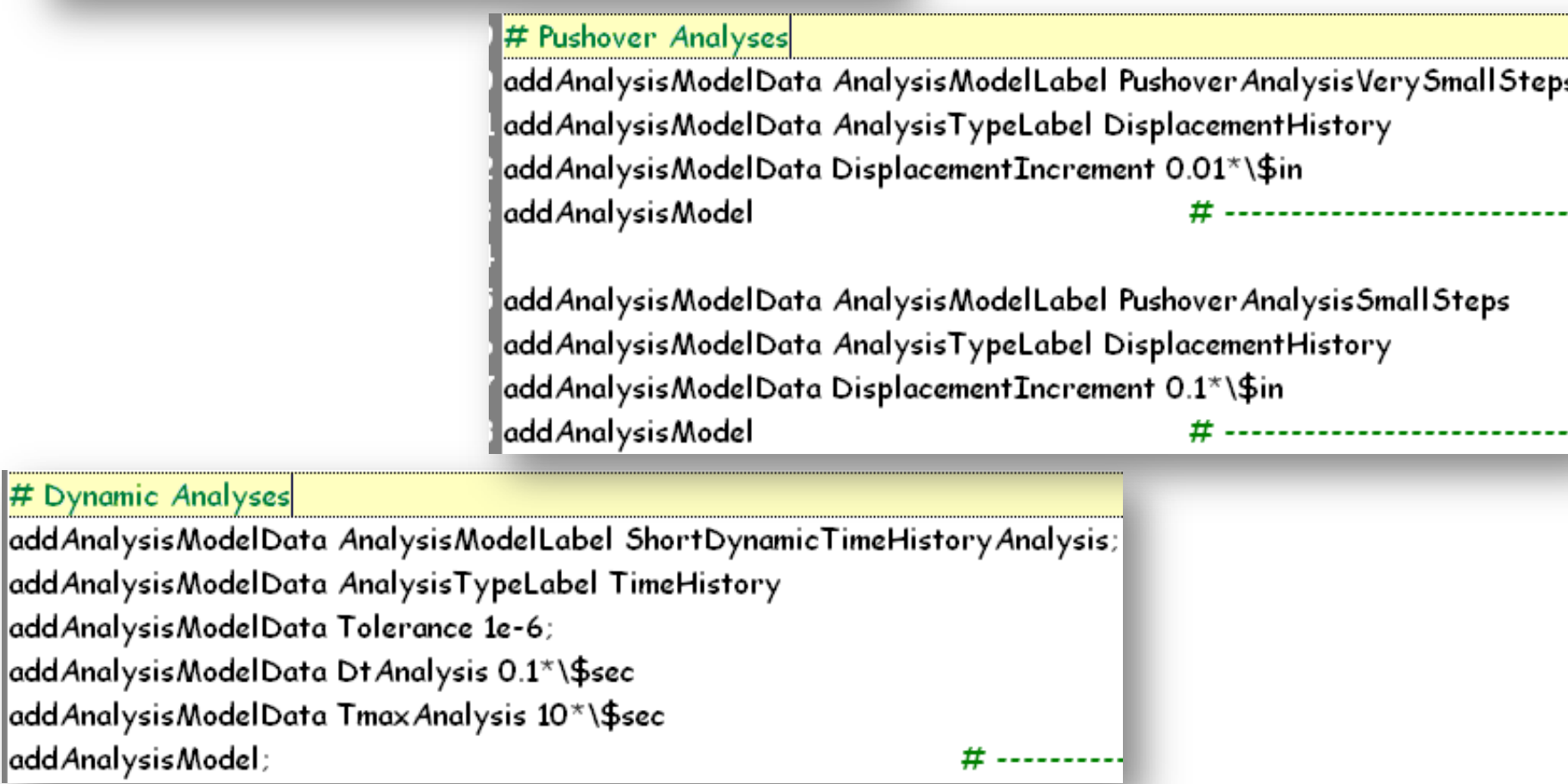

#### Lateral
Loads

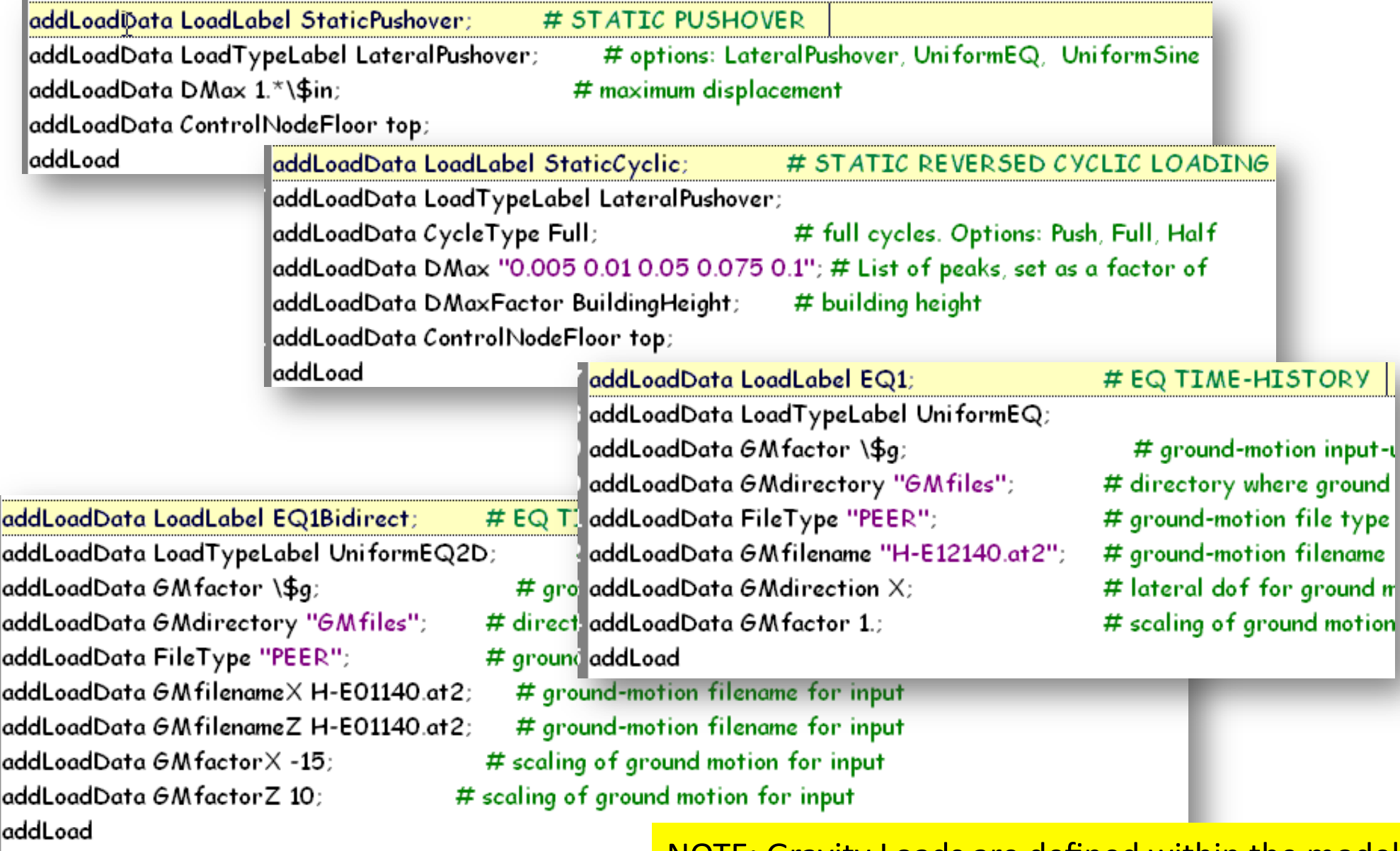

Silvia Mazzoni, PEER annual meeting, 2009

NOTE:
Gravity
Loads
are
defined
within
the
model

### **Pushover LoadCombinations**

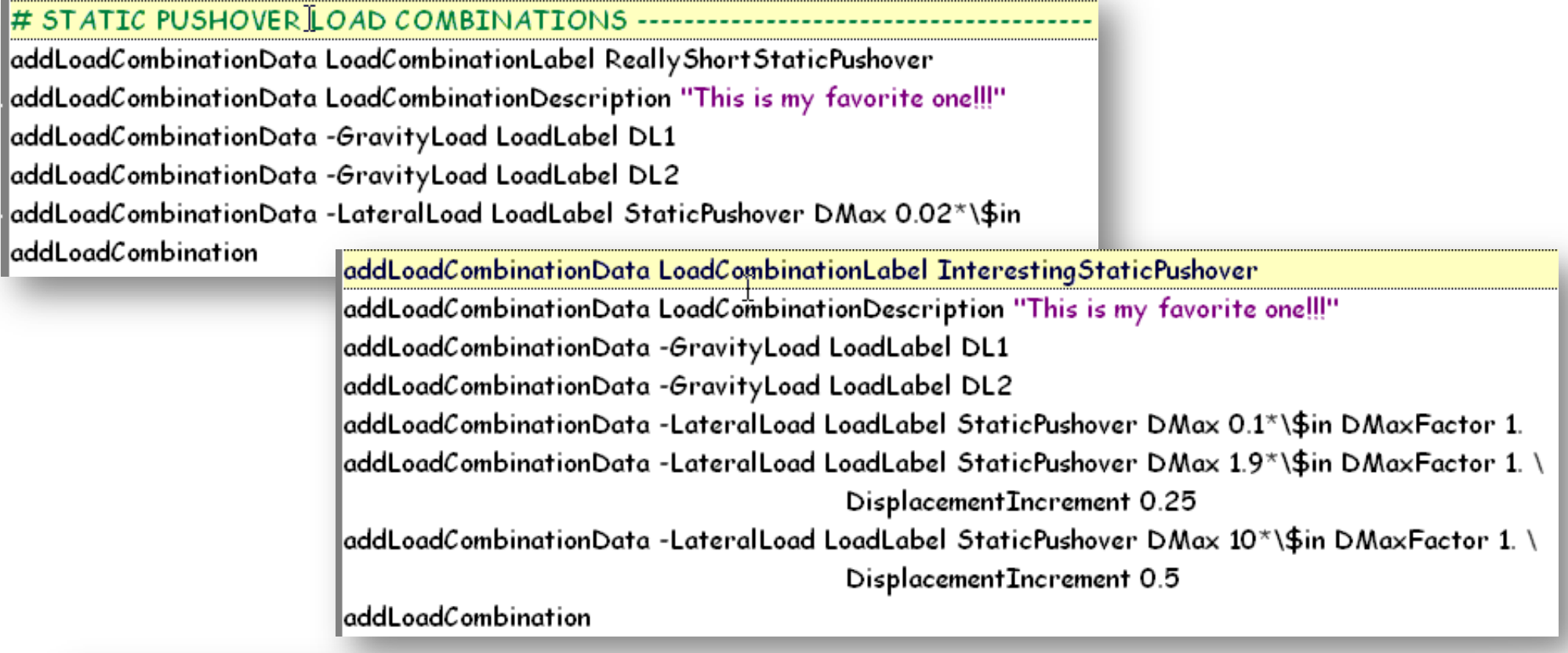

addLoadCombinationData LoadCombinationLabel PushToTenPercentDriftZ addLoadCombinationData LoadCombinationDescription "This is my favorite one!!!" addLoadCombinationData -GravityLoad LoadLabel DL1 addLoadCombinationData -GravityLoad LoadLabel DL2 addLoadCombinationData -GravityLoad AnalysisModelLabel GravityAnalysis |addLoadCombinationData -LateralLoad LoadLabel StaticPushover AnalysisModelLabel PushoverAnalysisLargeSteps\ LateralDirection Z DMax 0.1 DMaxFactor BuildingHeight addLoadCombination

#### **EQ Load Combinations**

#### # DYNAMIC LOAD COMBINATIONS ------------

 $|$ addLoadCombinationData LoadCombinationLabel DesignEQ1 addLoadCombinationData -GravityLoad LoadLabel DL1 LoadFactor 0.9 addLoadCombinationData -GravityLoad LoadLabel DL2 LoadFactor 0.9 addLoadCombinationData -LateralLoad LoadLabel EQ1 addLoadCombination

addLoadCombinationData LoadCombinationLabel MaxEQ1shorter addLoadCombinationData -GravityLoad LoadLabel DL1 LoadFactor 1. addLoadCombinationData -LateralLoad LoadLabel EQ1 AnalysisModelLabel ShortDynamicTimeHistoryAnalysis LoadFactor 3 addLoadCombination

addLoadCombinationData LoadCombinationLabel MaxEQ2bidirect10sec addLoadCombinationData -GravityLoad LoadLabel DL1 LoadFactor 0.9 | addLoadCombinationData -LateralLoad LoadLabel EQ2 GMfilenameX H-E01140.at2 GMfilenameZ H-E12140.at2 Tmax Analysis 10.\*\\$sec addLoadCombination

#### Interesting Example

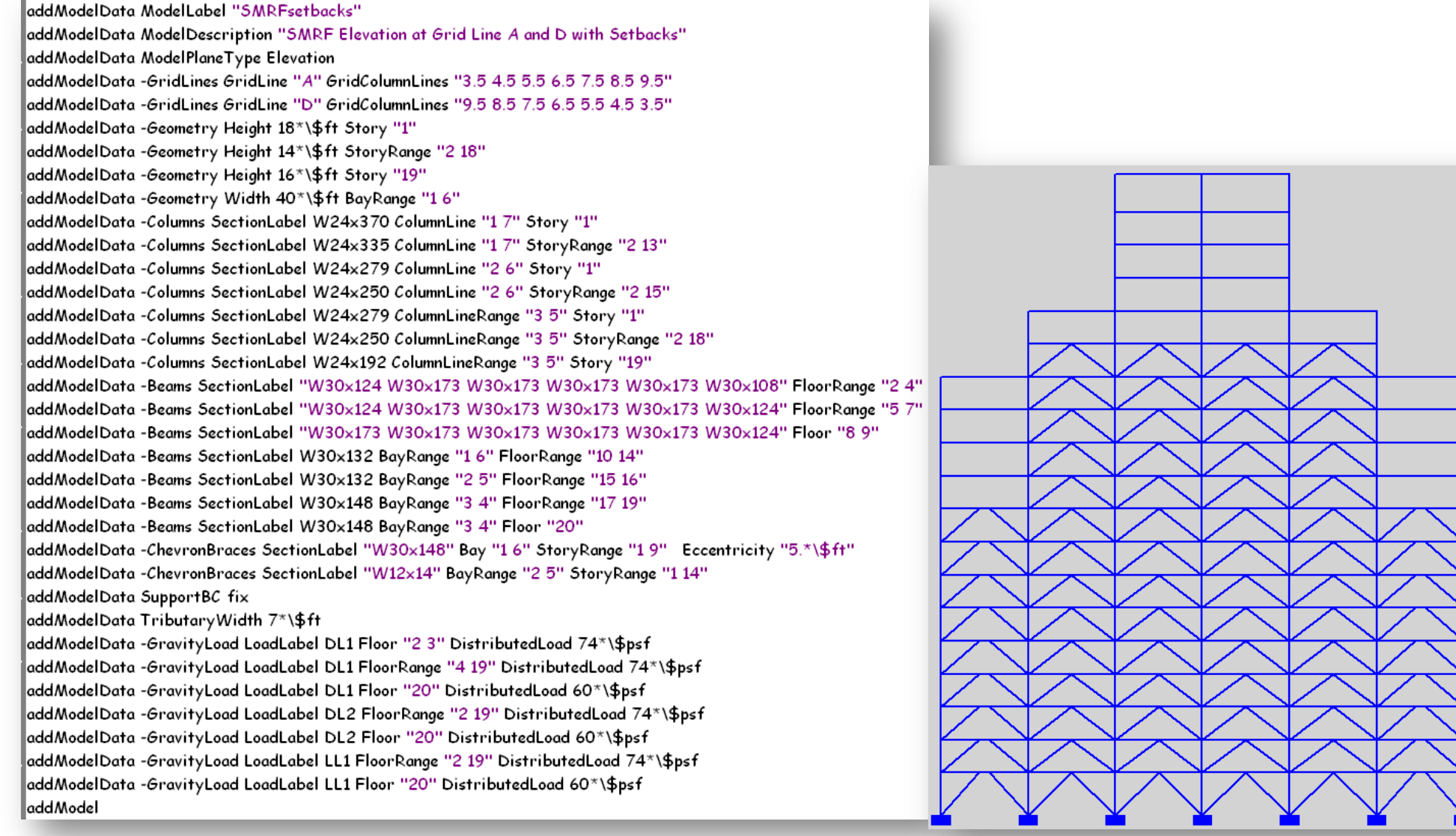

## Objective of BuildingTclViewer

- Provide
a
graphical
user
interface
for
BuildingTcl
input
- Provide capability of running OpenSees real-time
- Visualization of Input / real-time response / output
- Save graphically-generated input into BuildingTcl script file

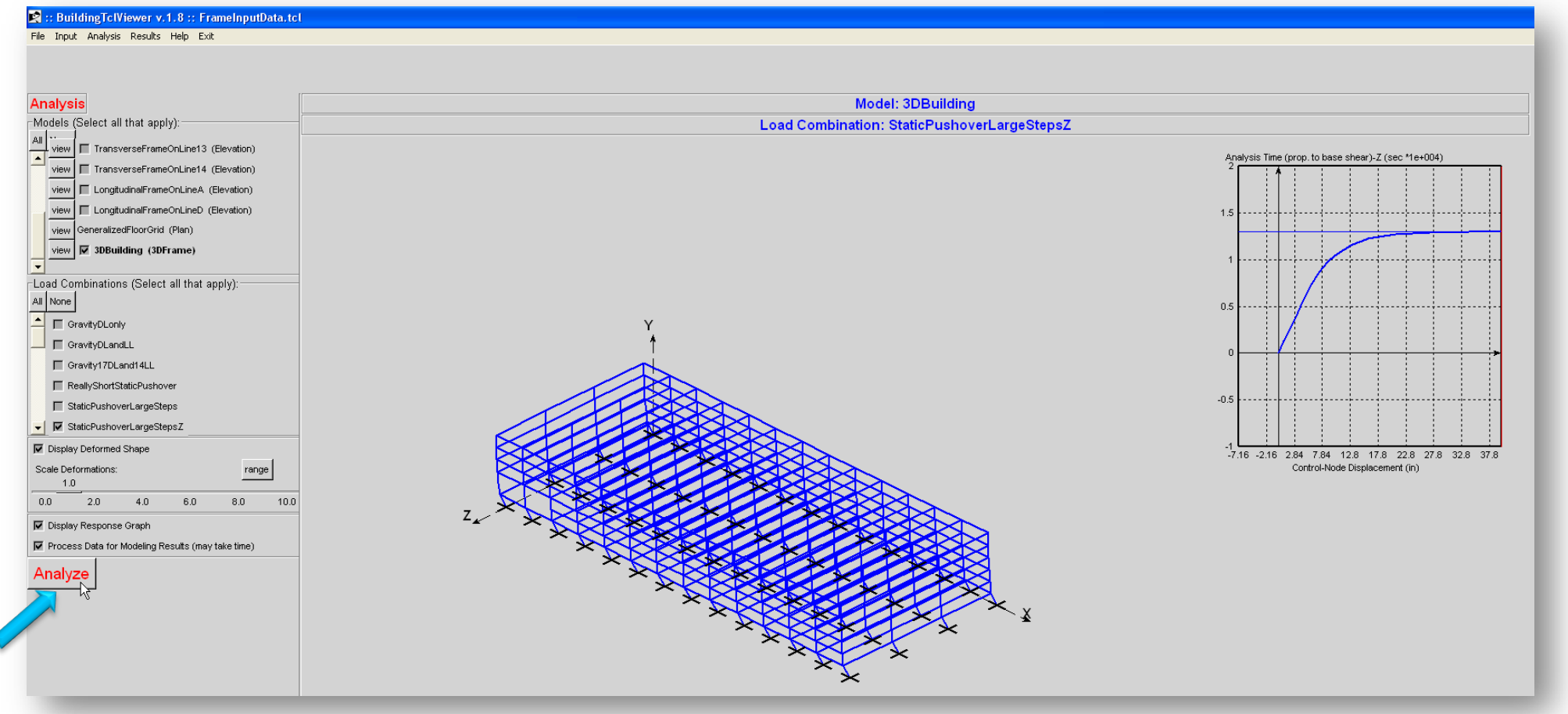

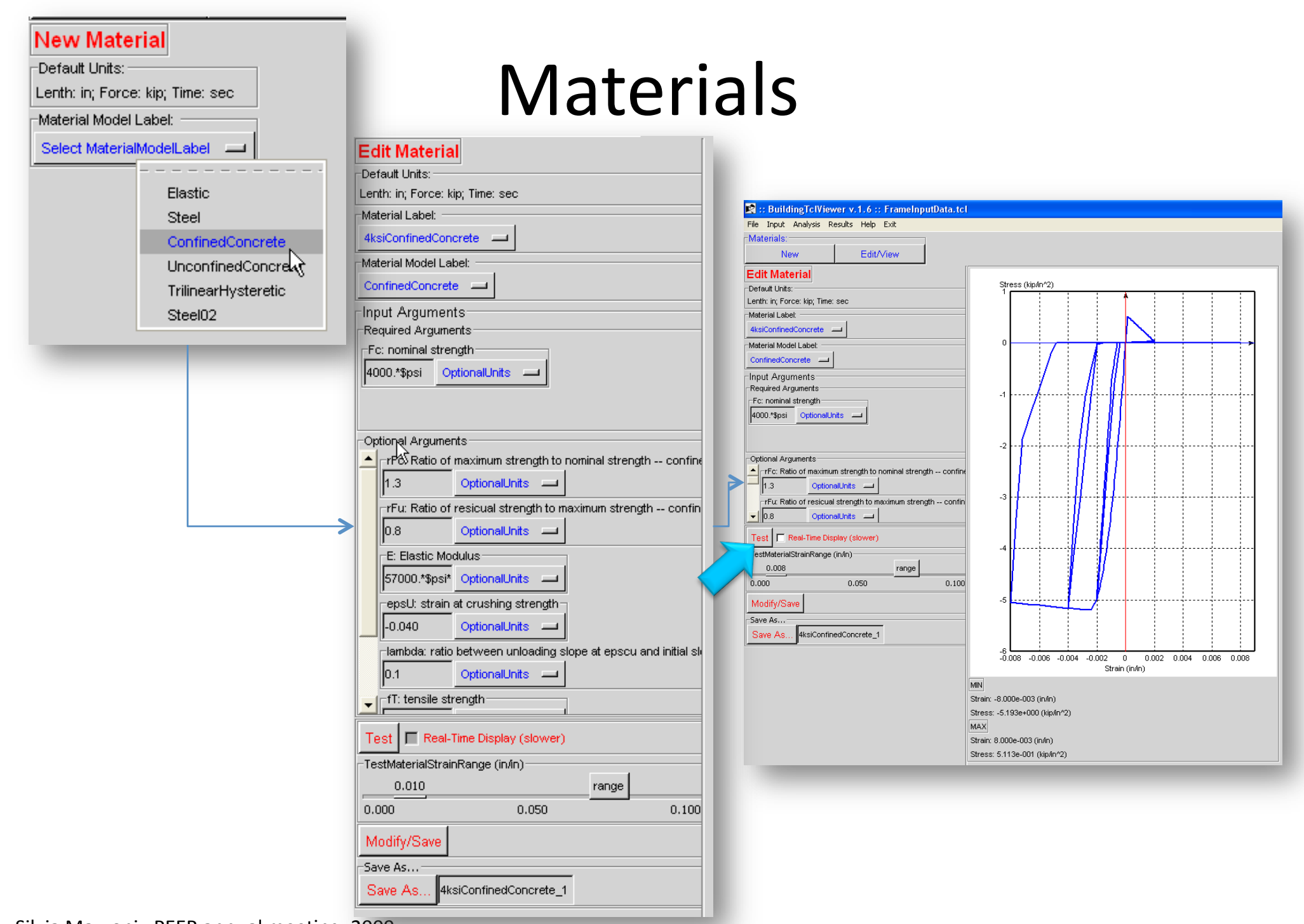

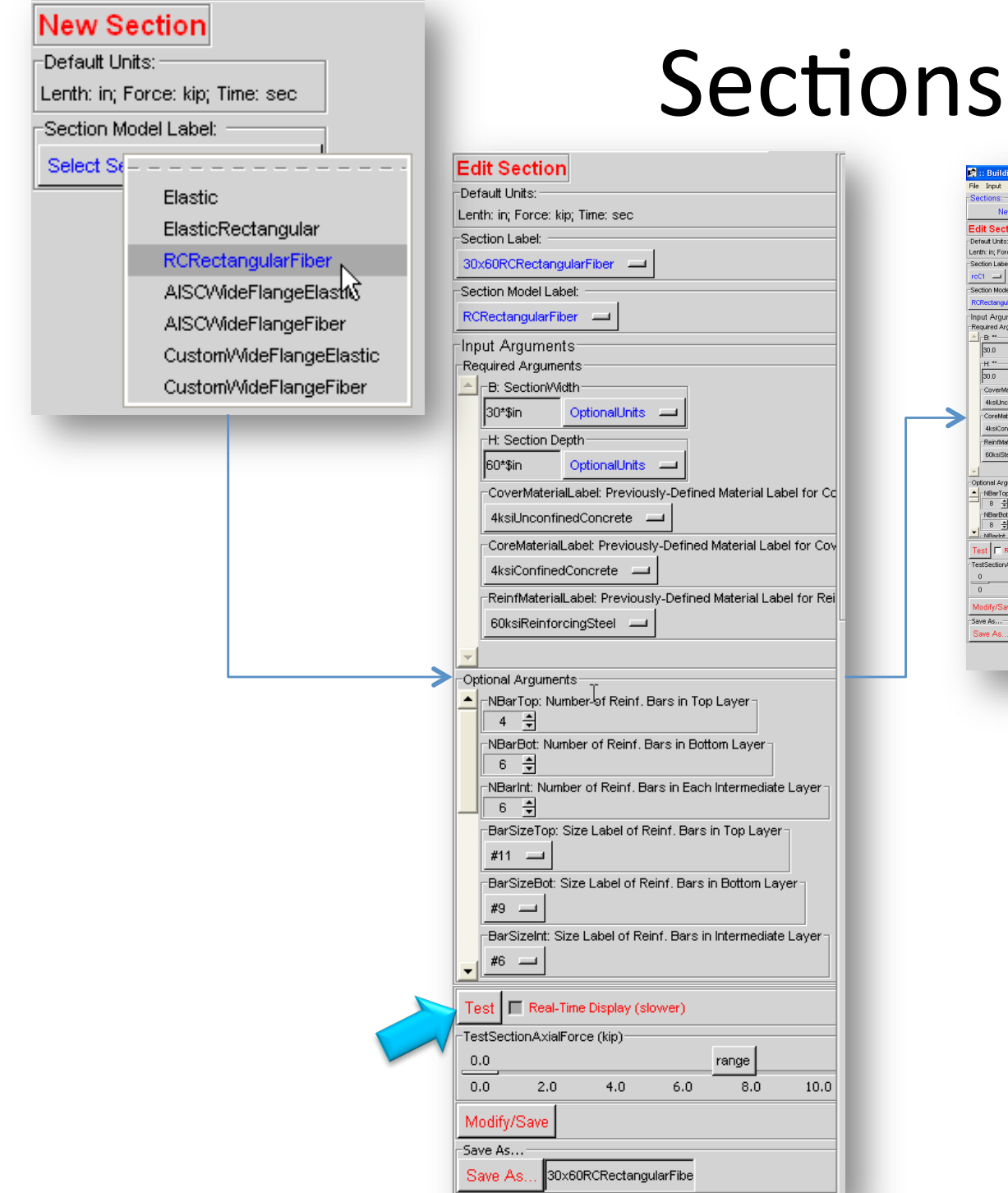

 $8.0$ 

 $10.0$ 

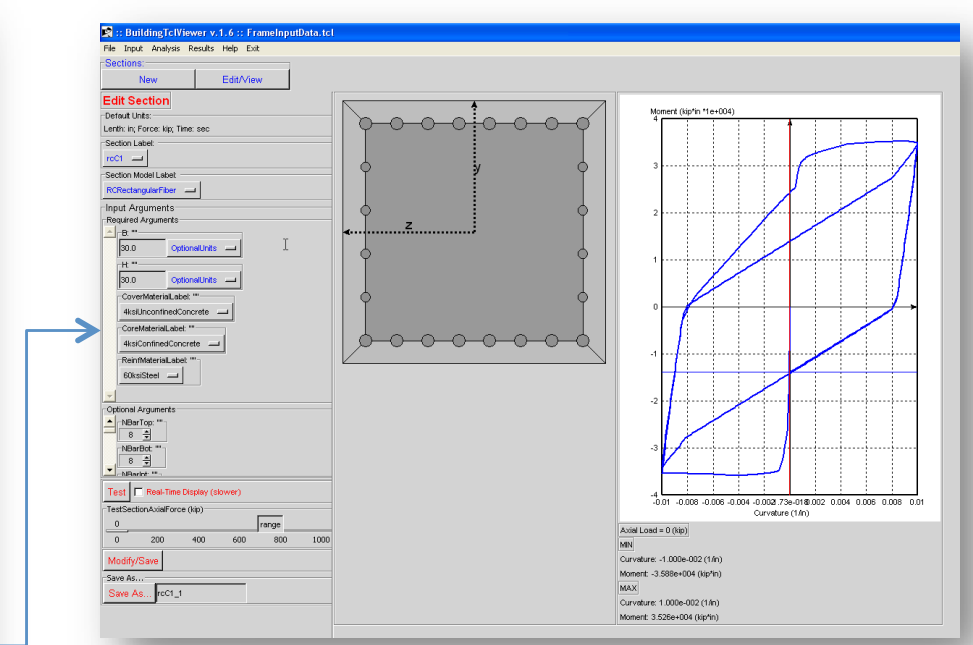

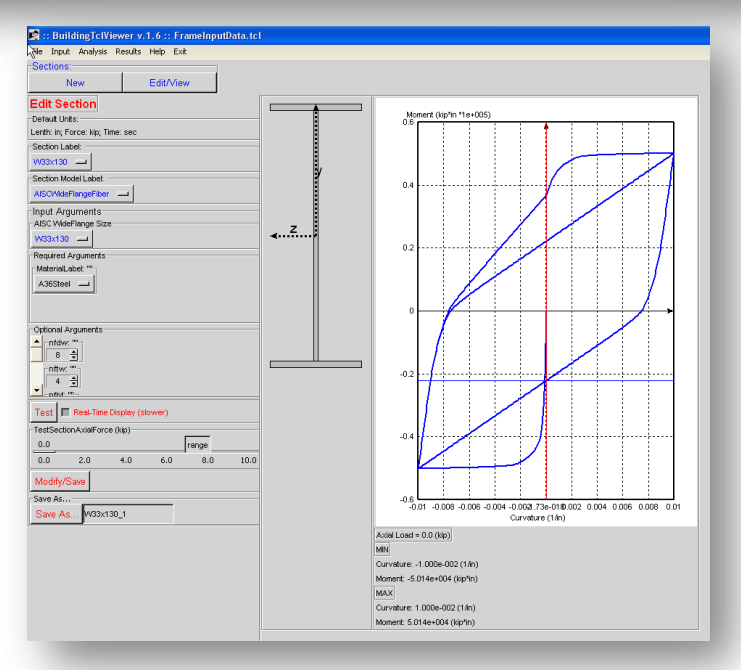

#### Elevation-Model Input

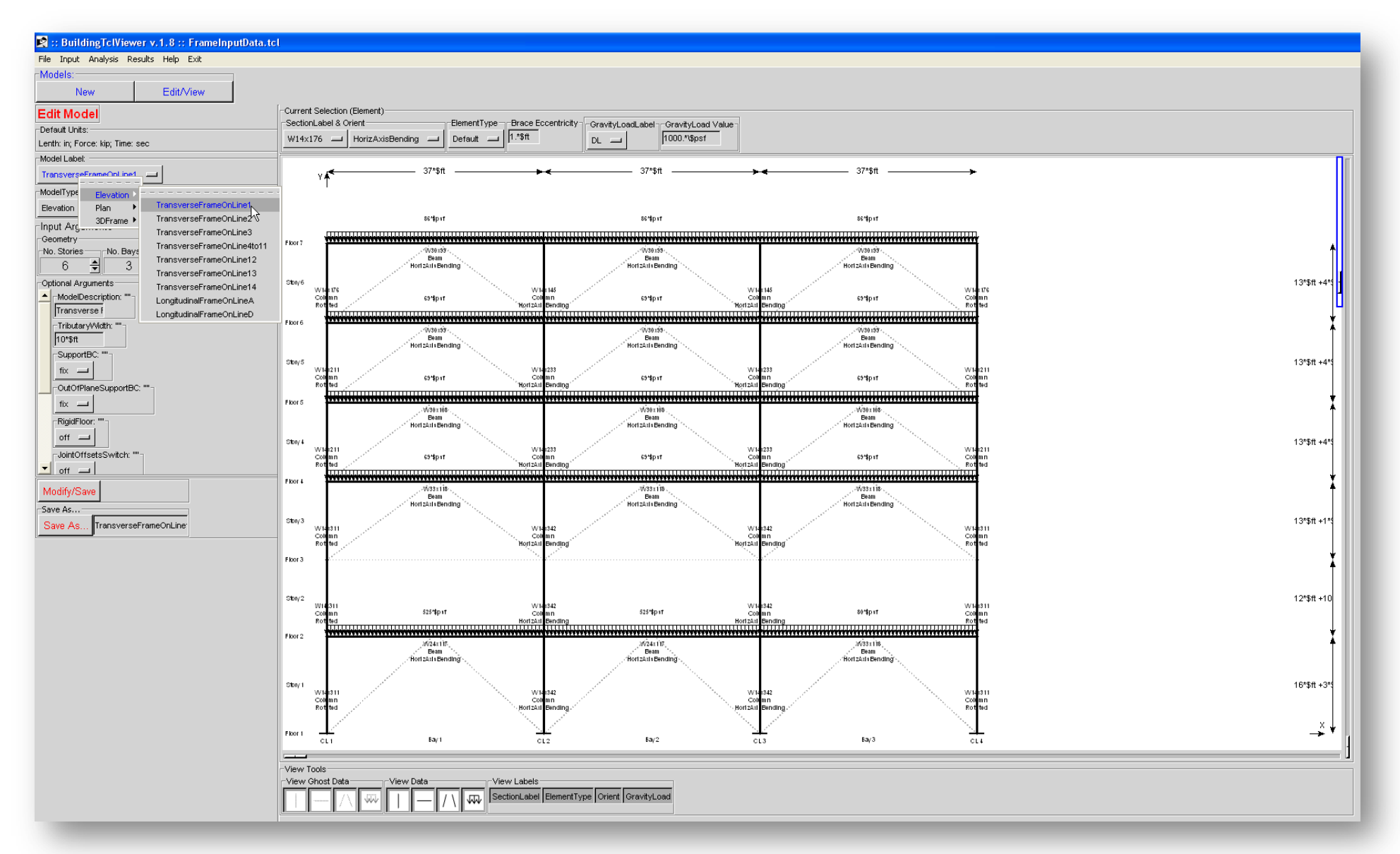

#### Plan
Input

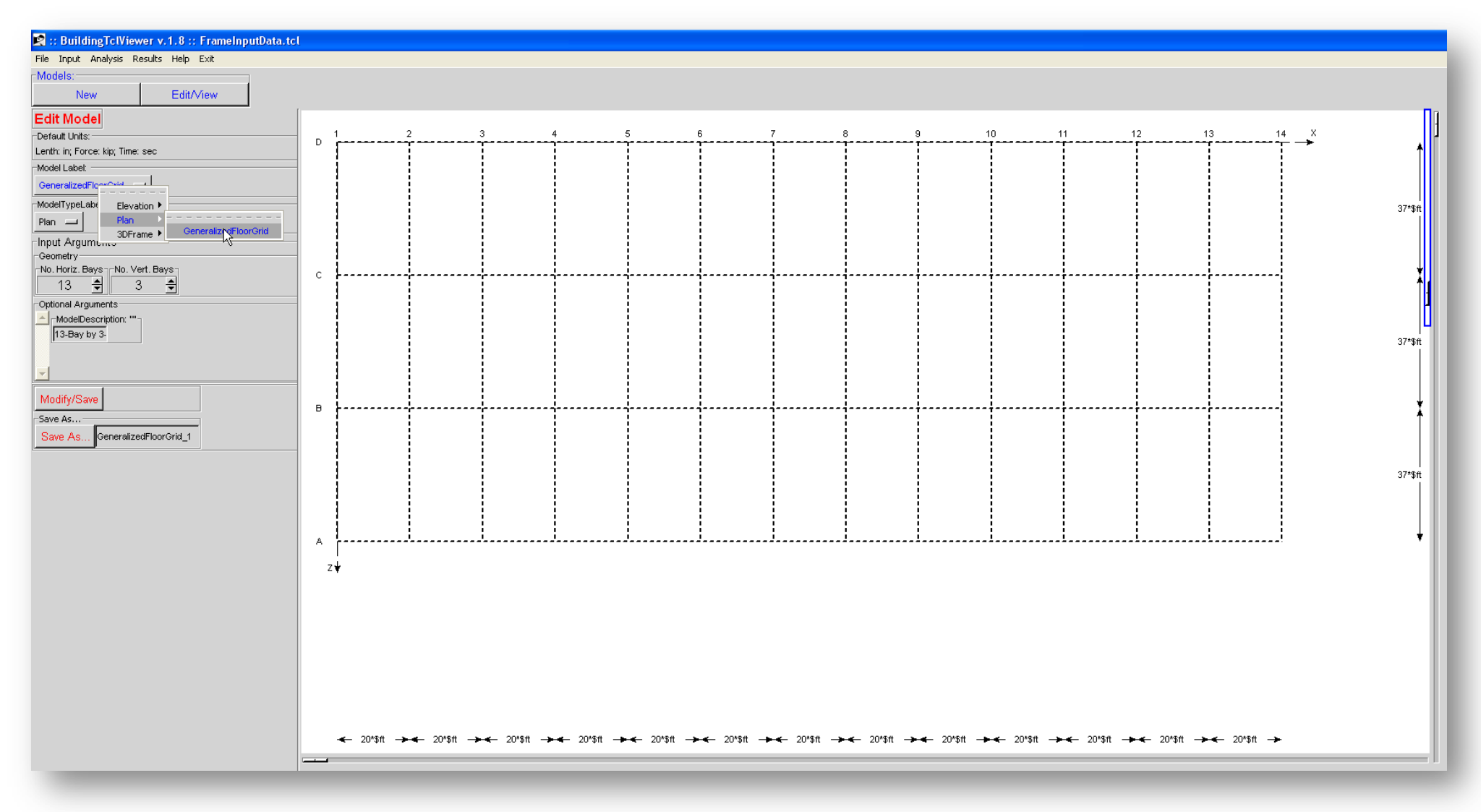

#### 3D-Frame-Model Input

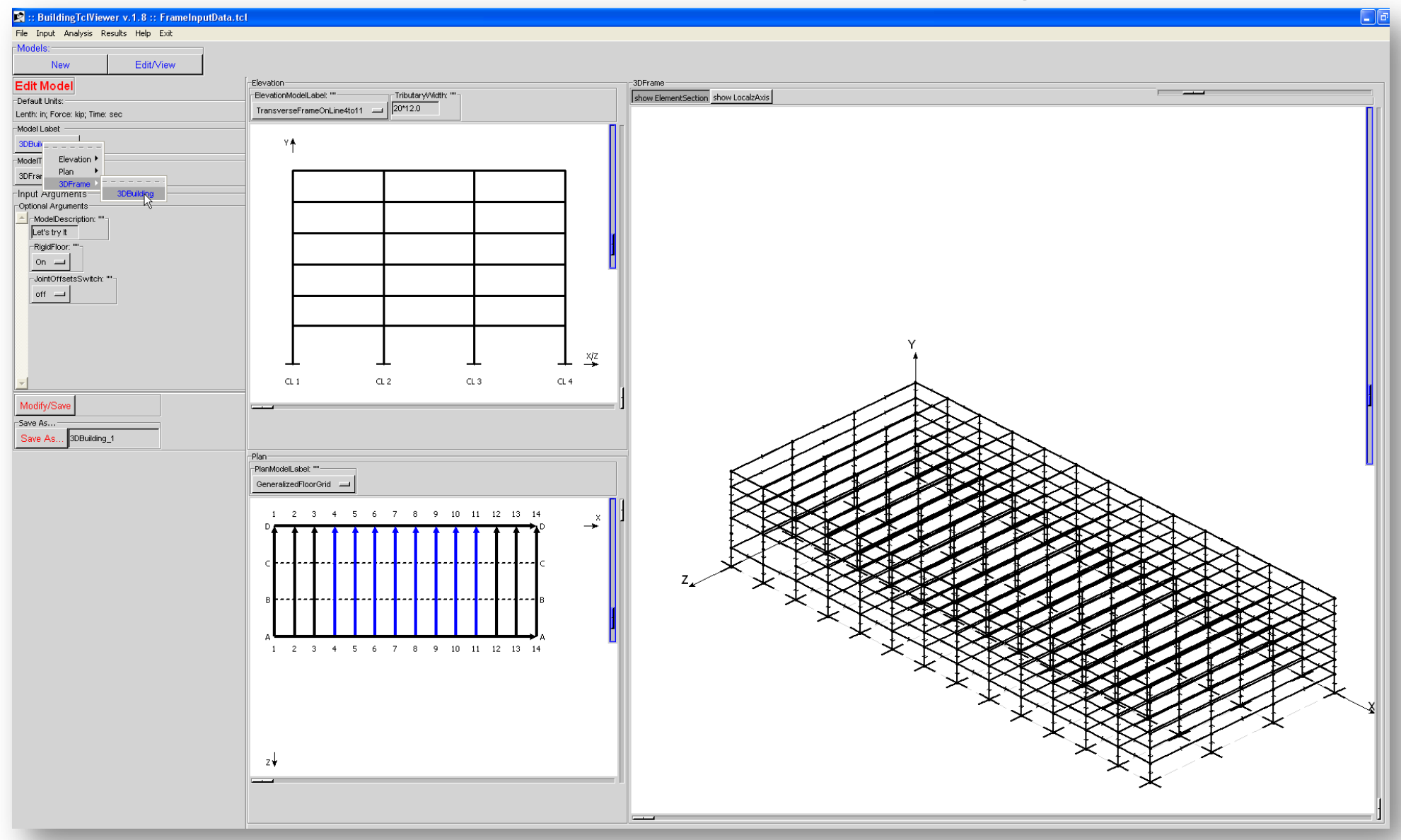

#### **Run Simulation(s)**

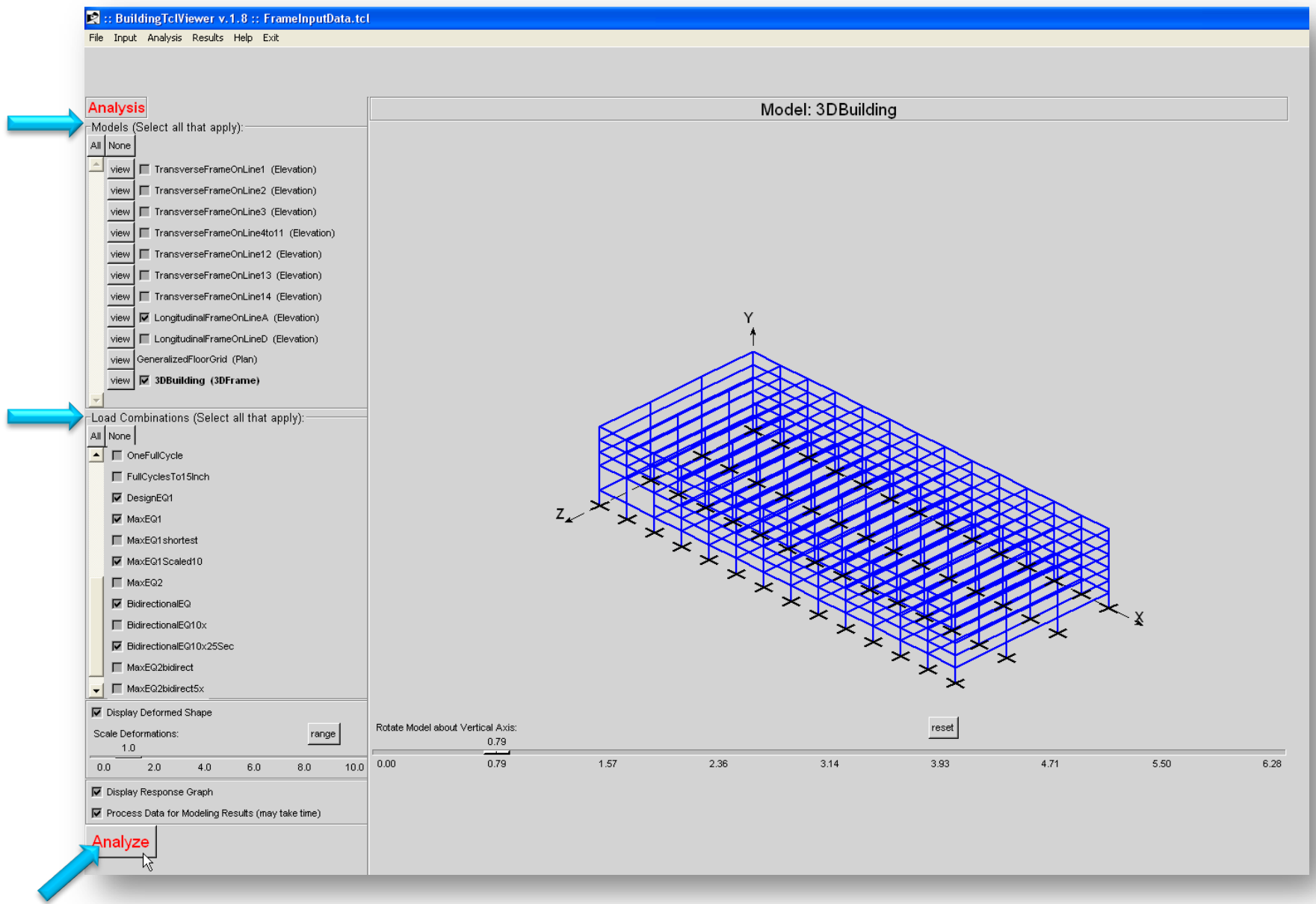

Silvia Mazzoni, PEER annual meeting, 2009

#### **Real-Time OpenSees Simulation 3D Frame**

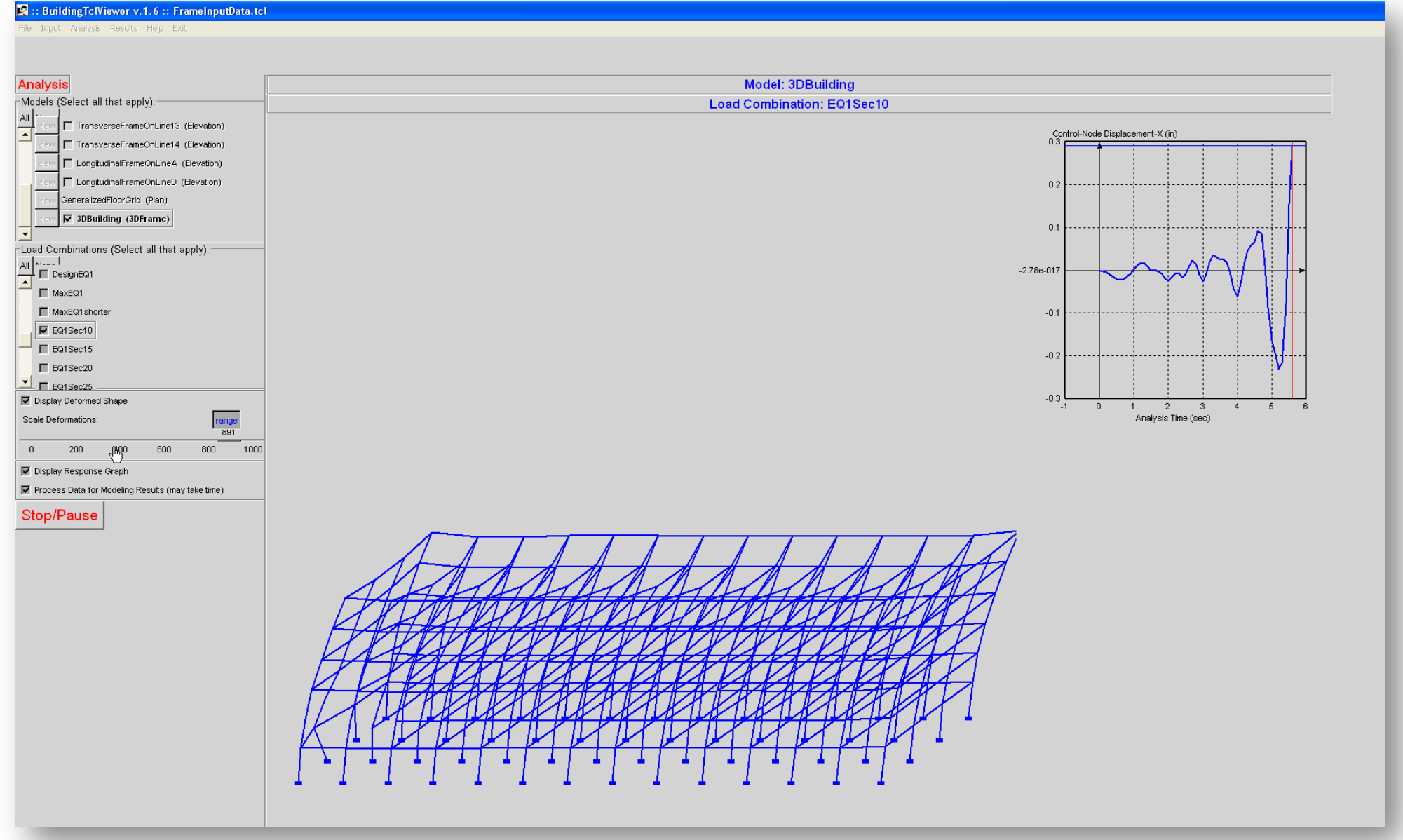

#### **Real-Time OpenSees Simulation Real-Time Pause/Stop**

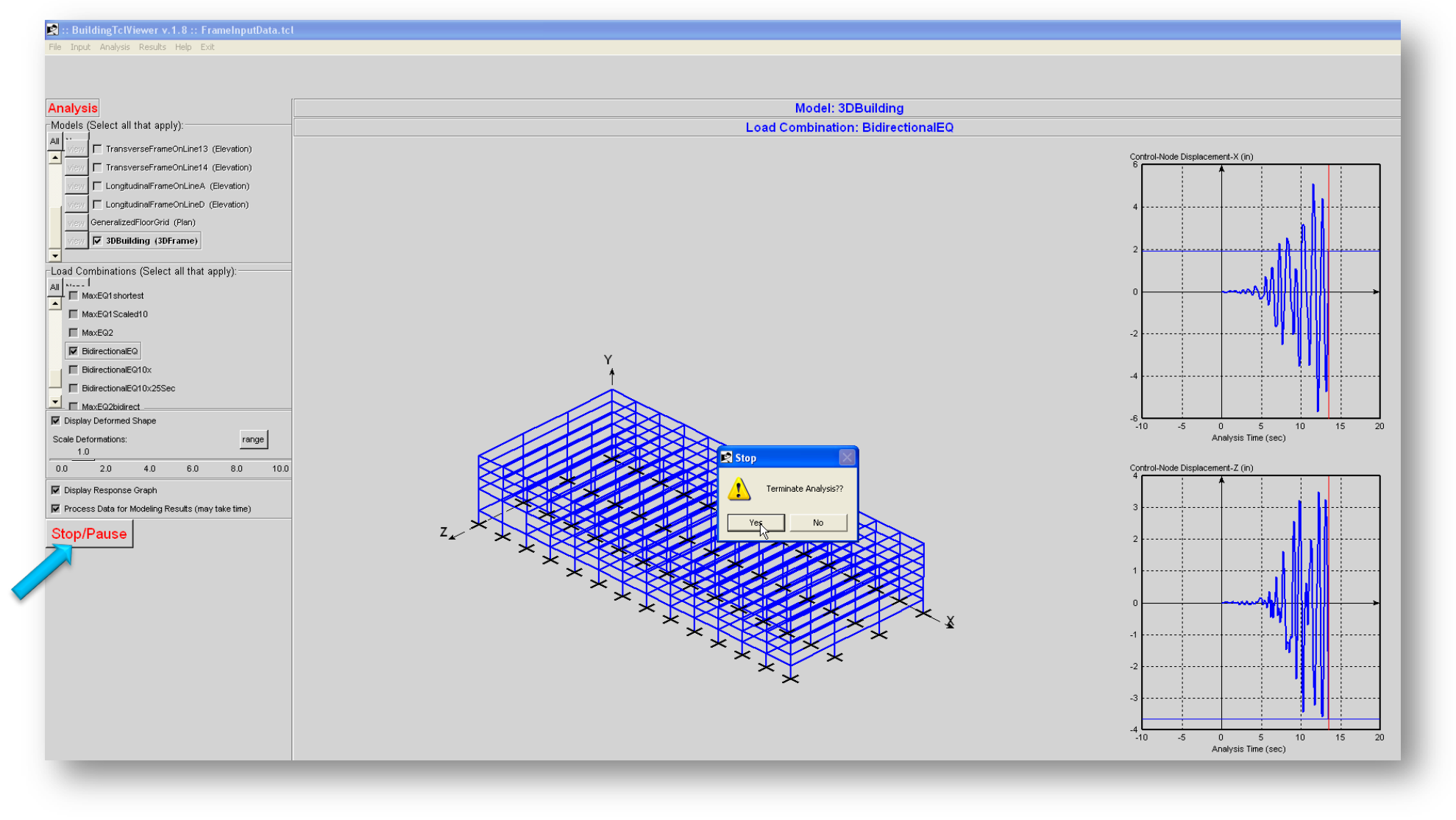

### Visualization of Simulation Results

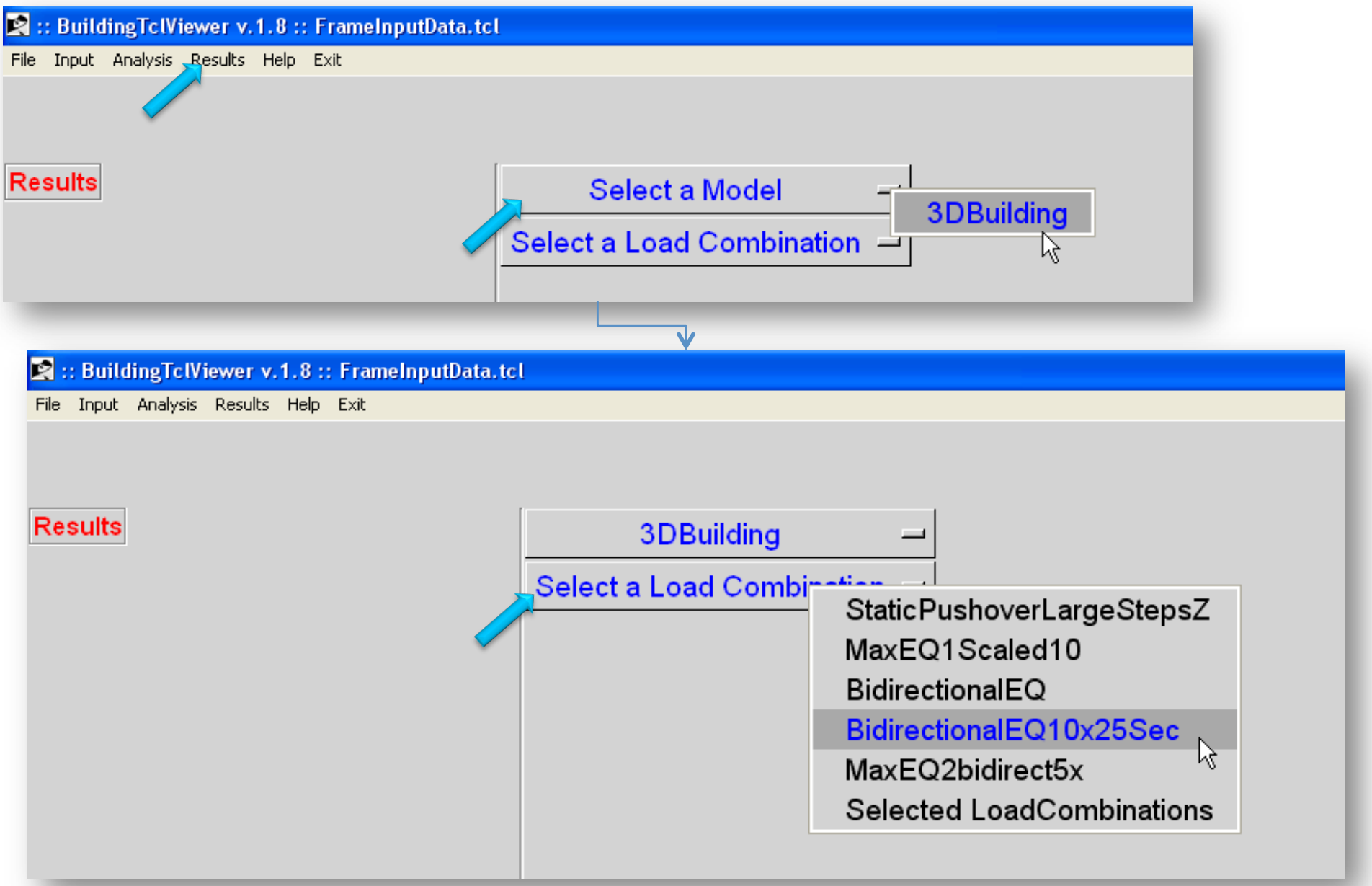

#### **Visualization of Structural Response** animation

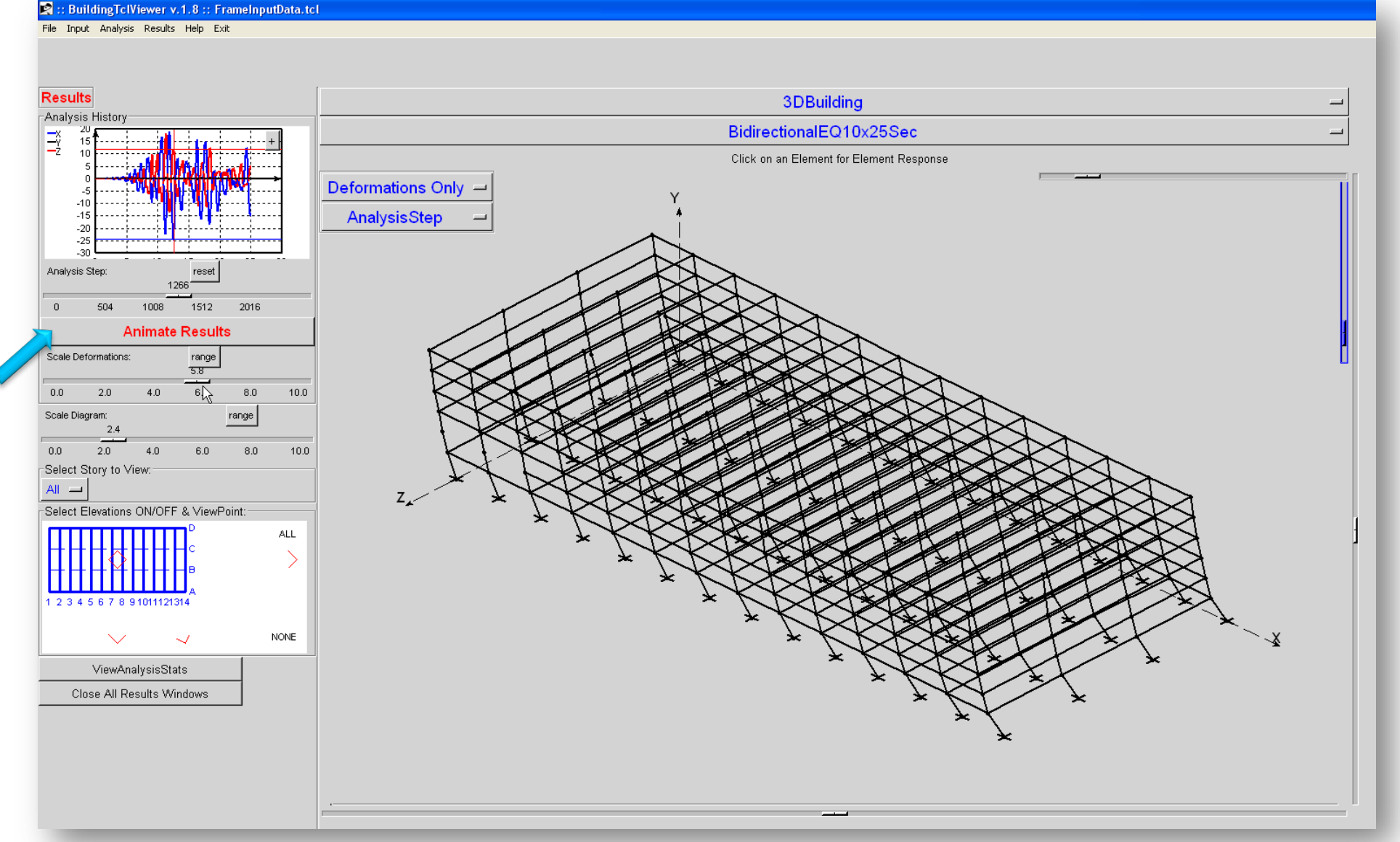

#### Visualization of Structural Response

#### *viewpoints*

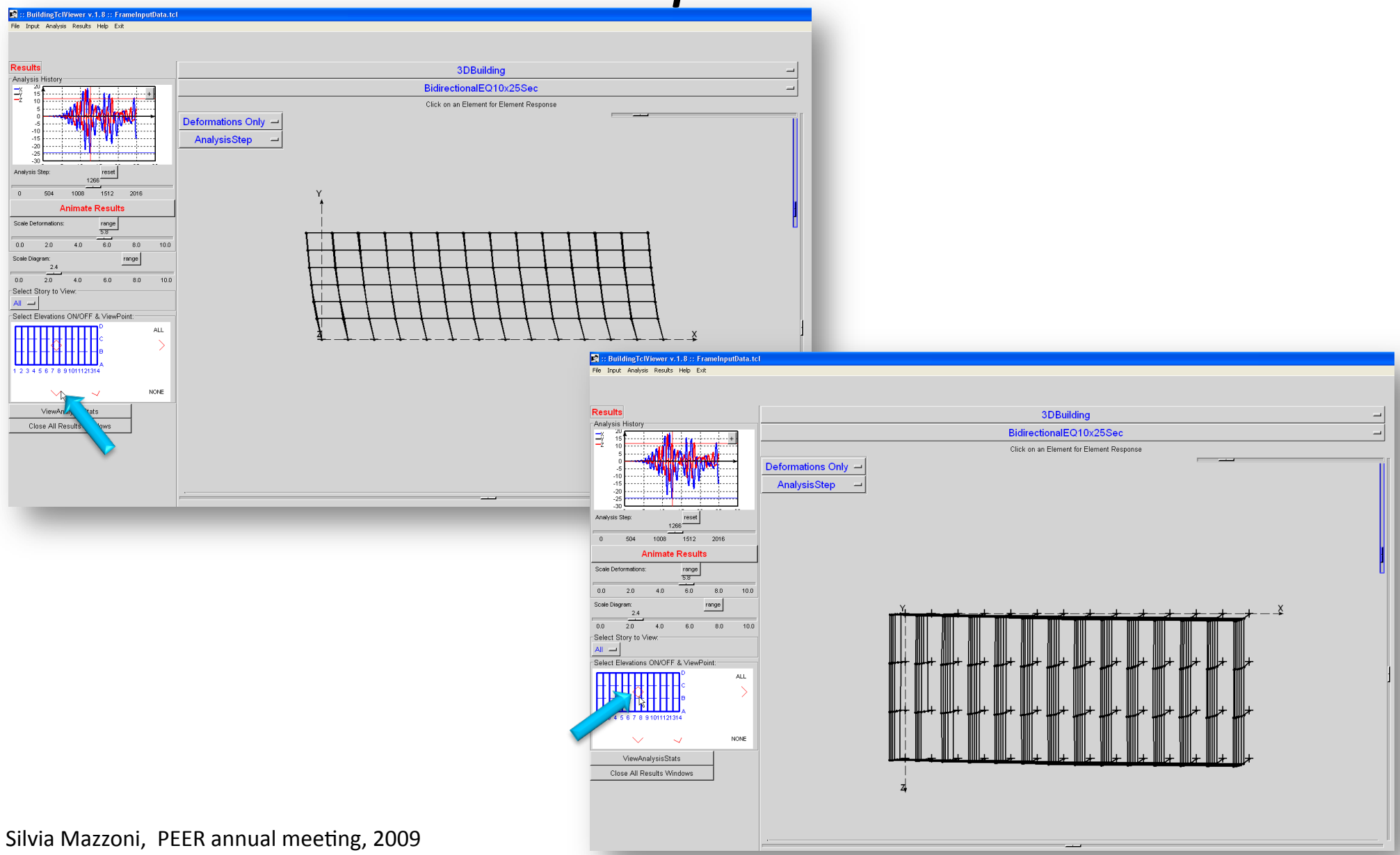

#### Visualization of Structural Response *nodal‐displacement
response*

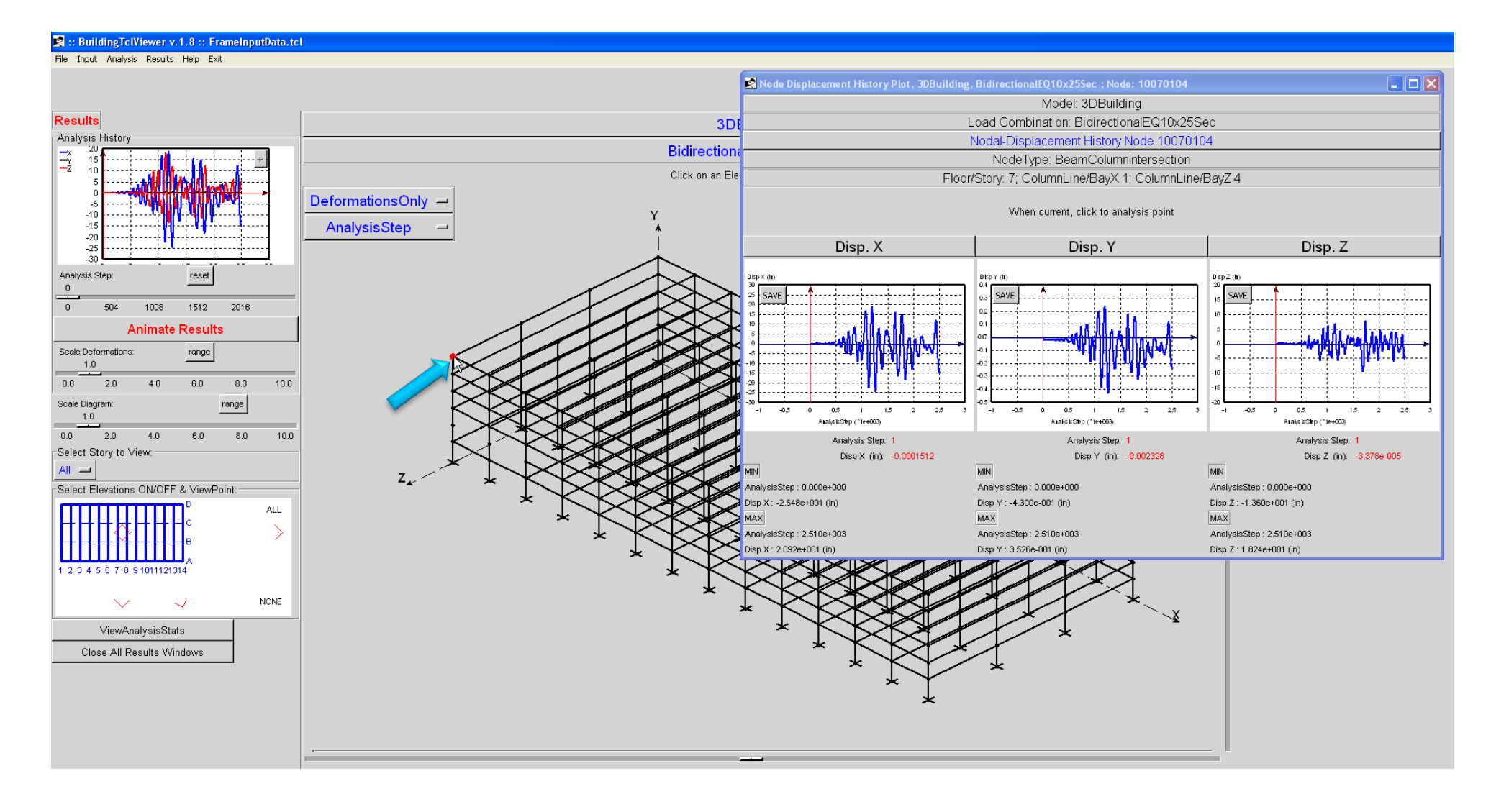

#### Visualization of Structural Response *zoom
&
rotate*

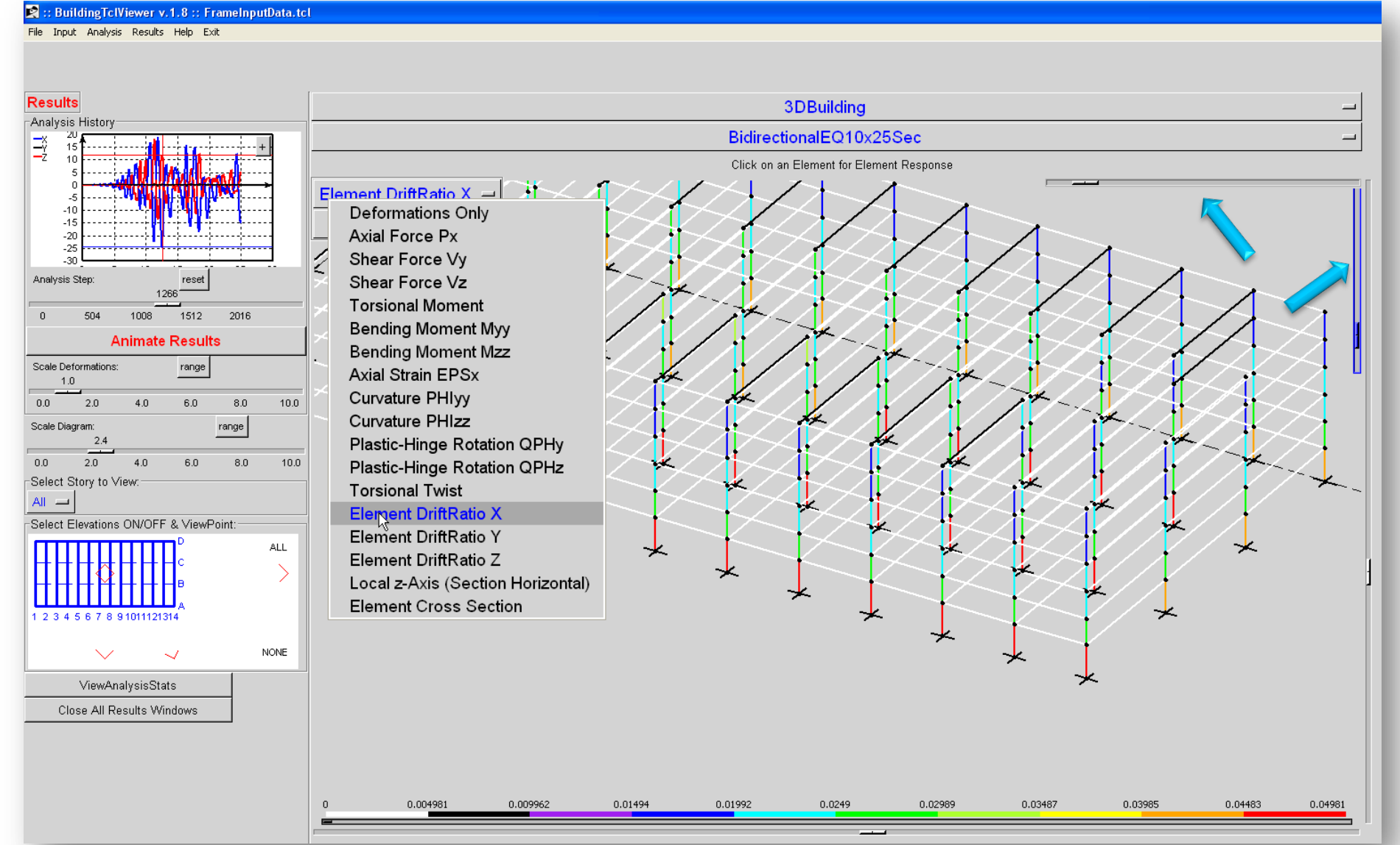

Silvia Mazzoni, PEER annual meeting, 2009

### Visualization of Structural Response *element section*

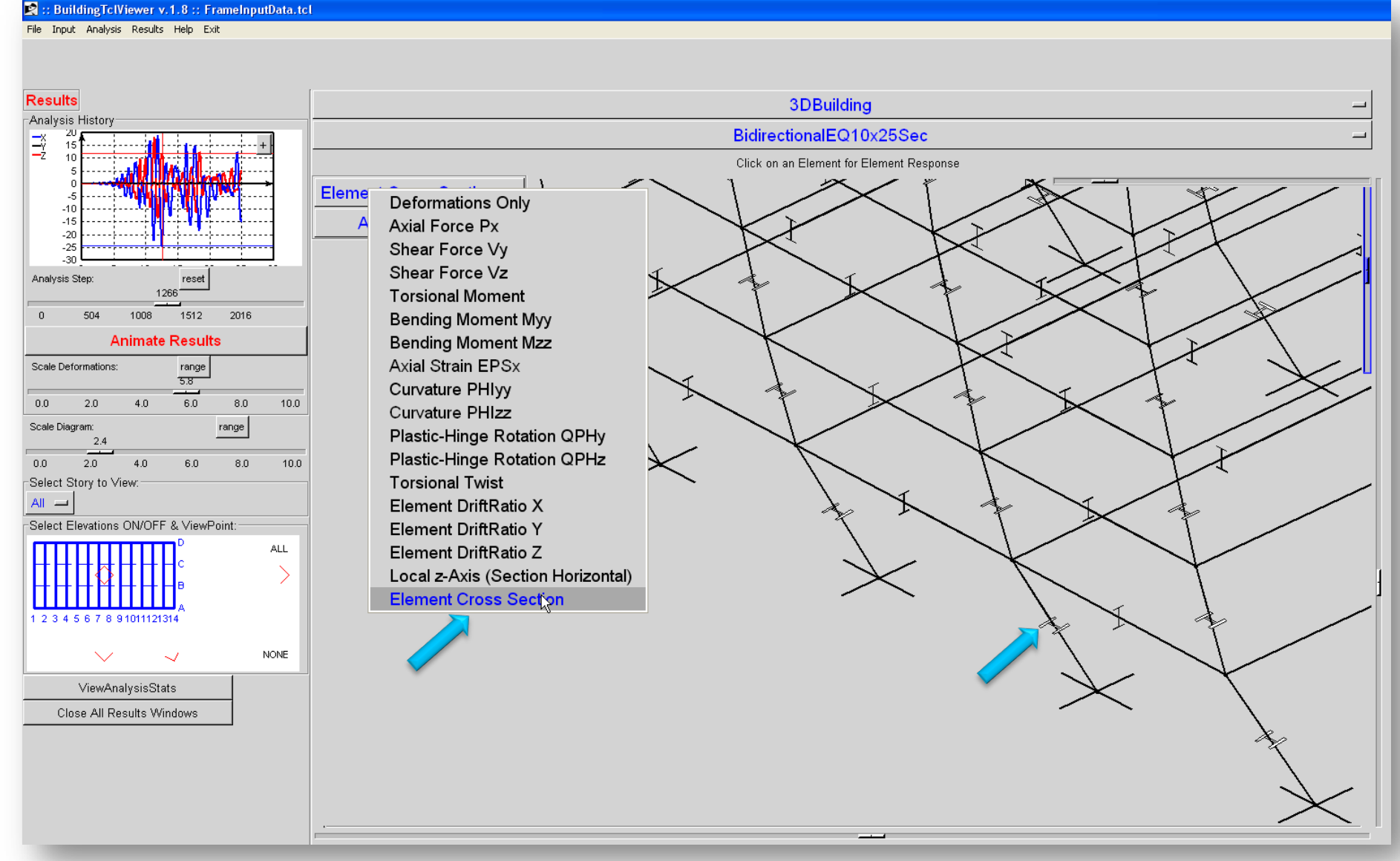

### Visualization of Structural Response *@
Analysis
Steps*

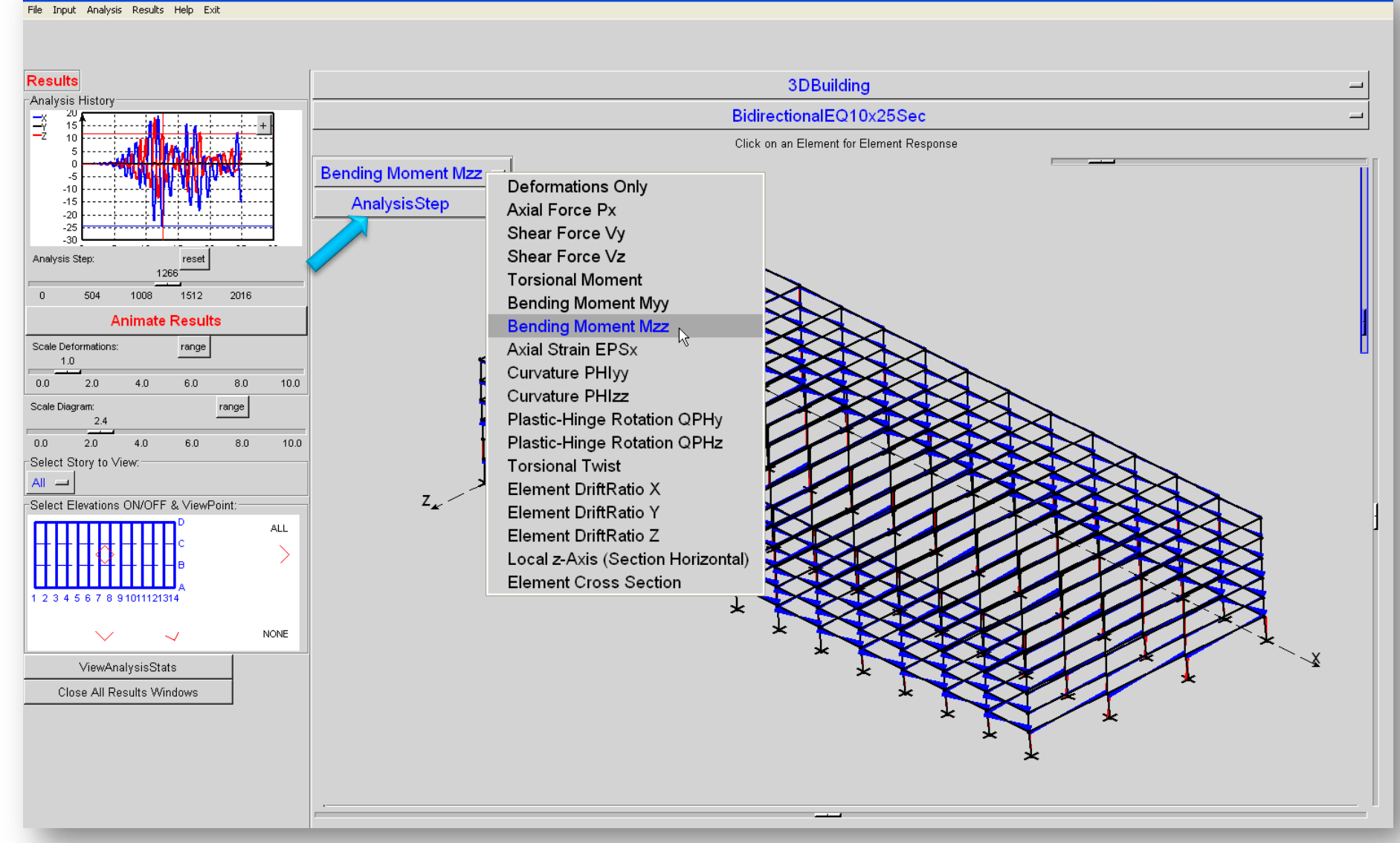

Silvia Mazzoni, PEER annual meeting, 2009

**R**:: BuildingTclViewer v.1.8 :: FrameInputData.tcl

### Visualization of Structural Response *envelope
values*

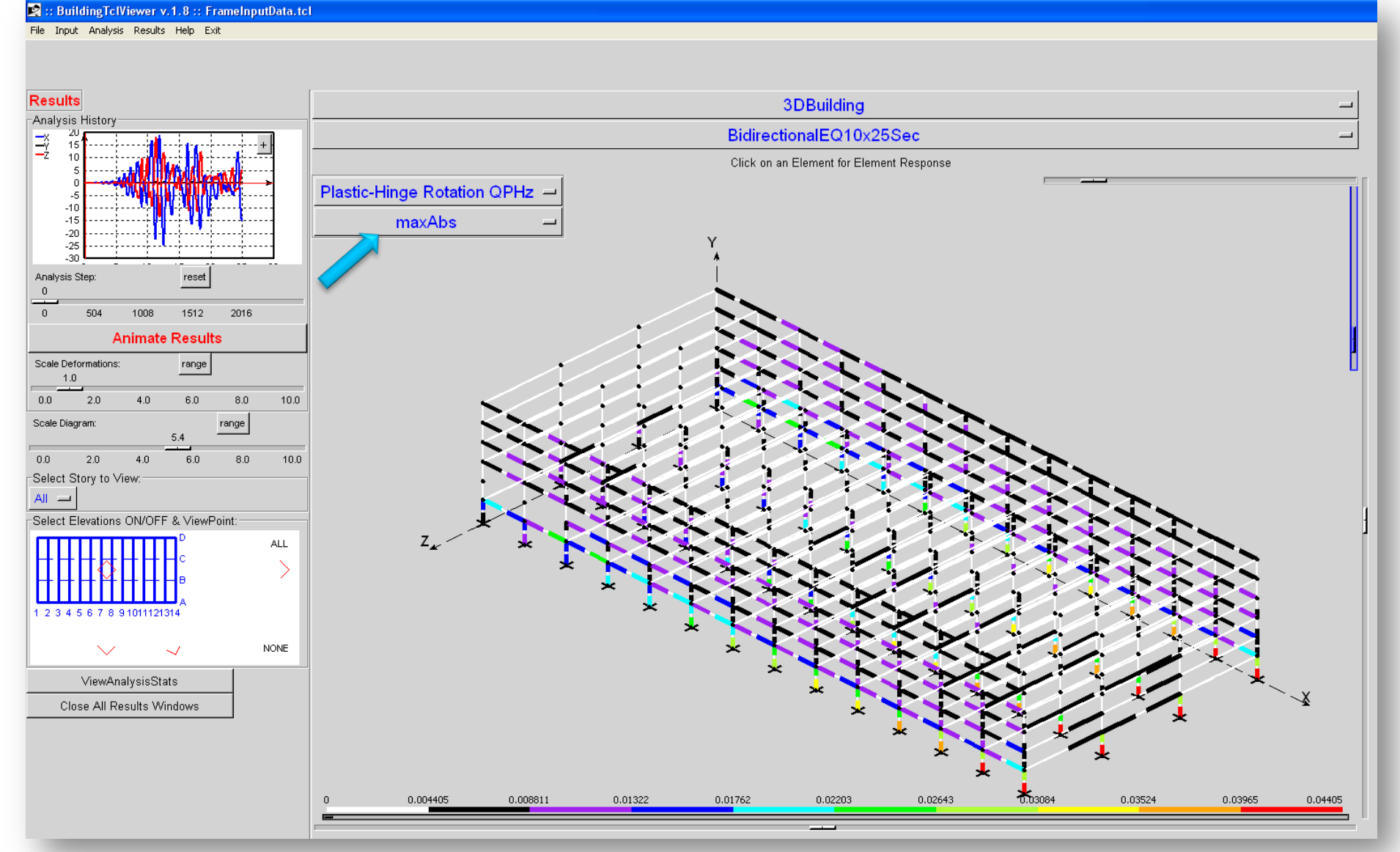

Silvia Mazzoni, PEER annual meeting, 2009

### Visualization of Structural Response *individual
story*

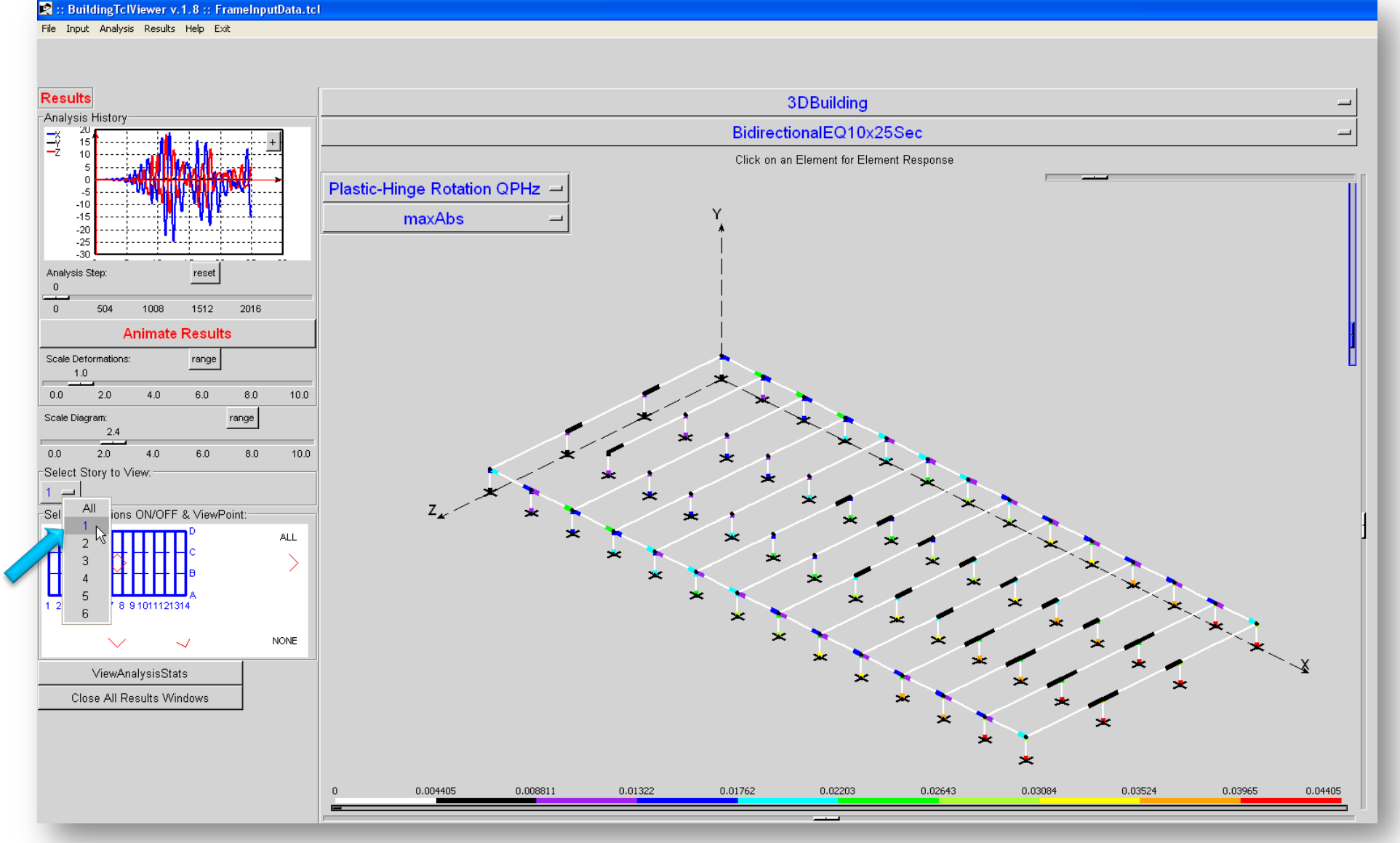

Silvia Mazzoni, PEER annual meeting, 2009

#### Visualization of Structural Response *range
of
response*

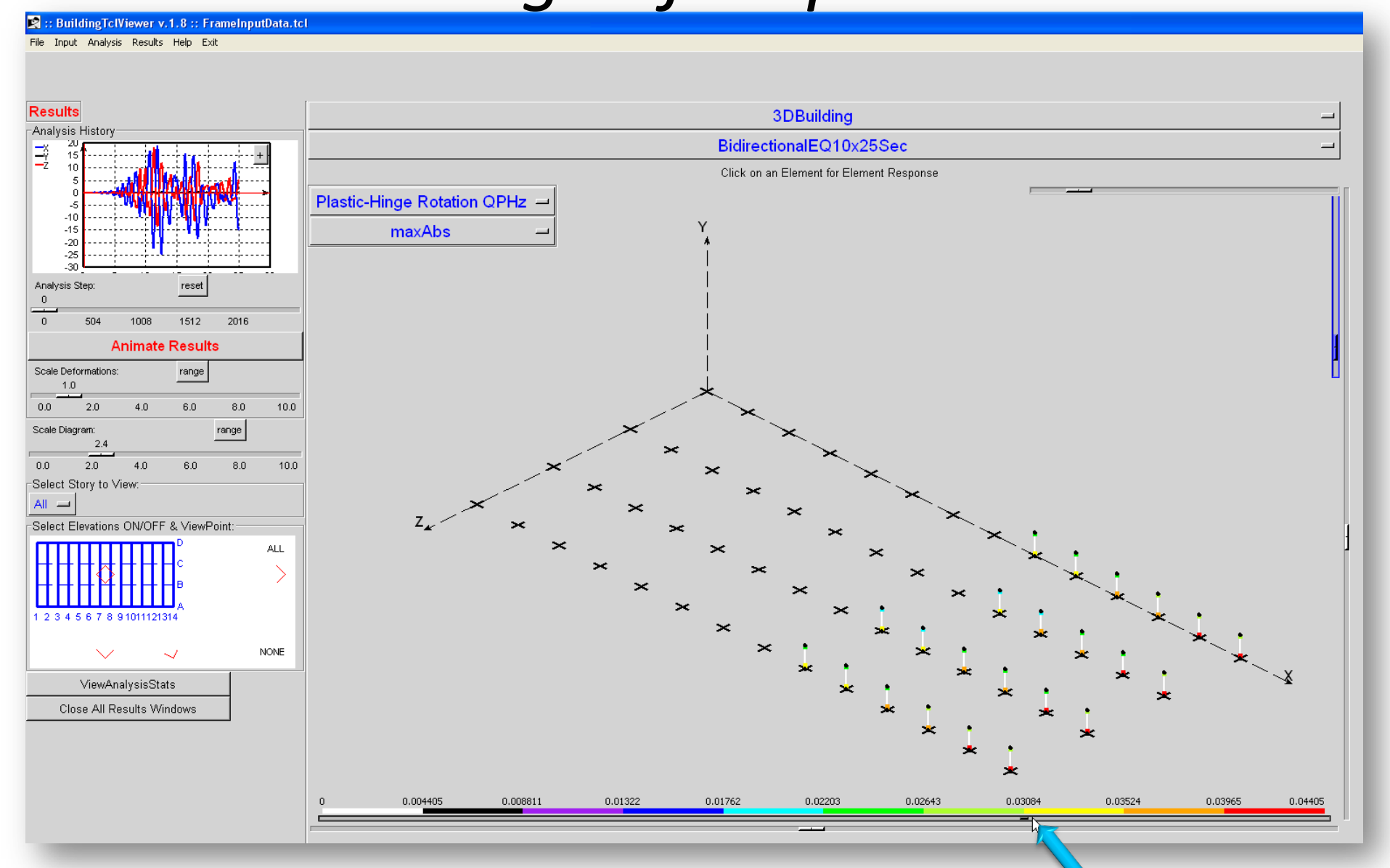

#### Visualization of Structural Response individual-elevation response

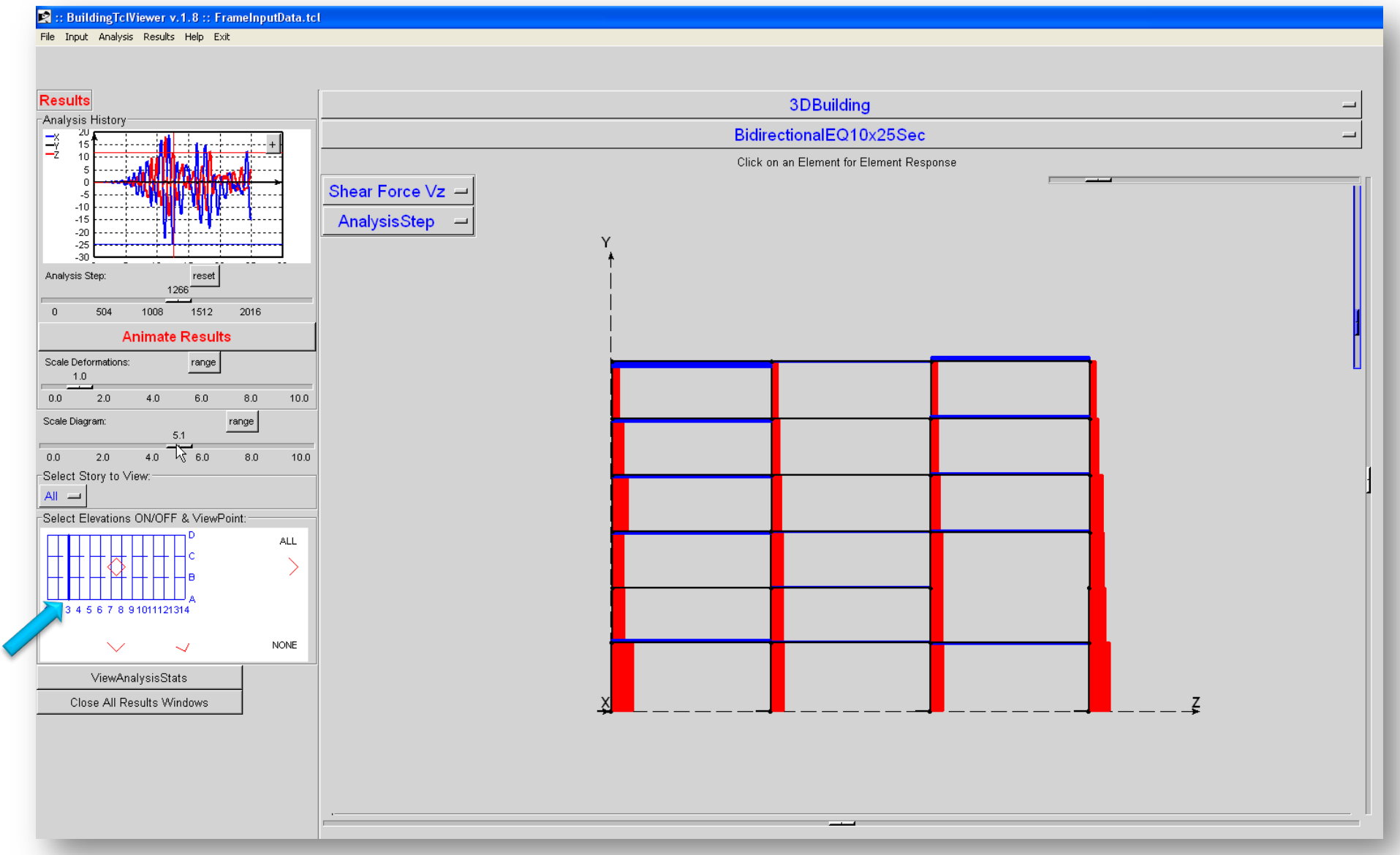

#### **Visualization of Structural Response** N-LoadCombinations envelope

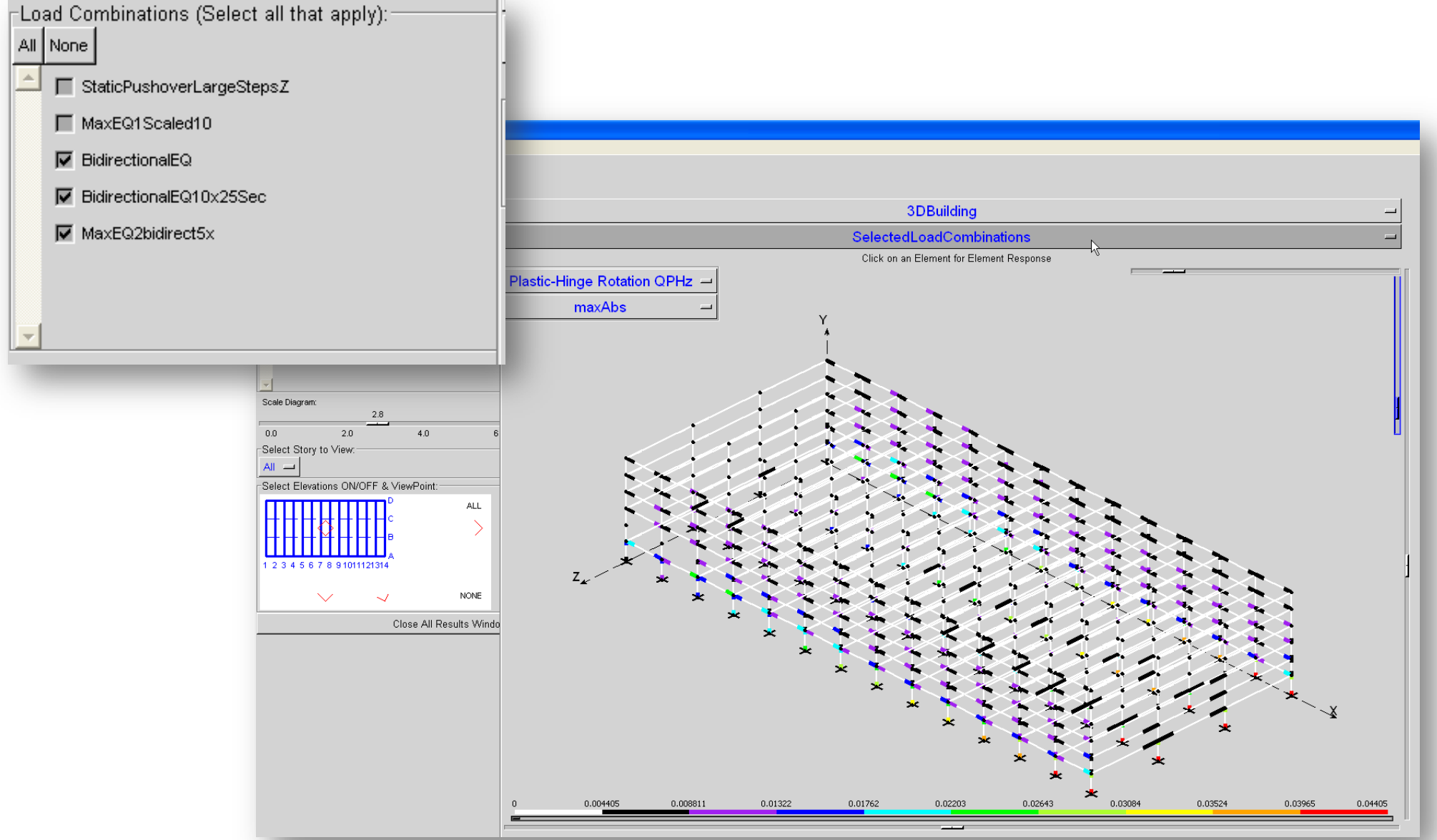

### Visualization of Structural Response Selected-element response

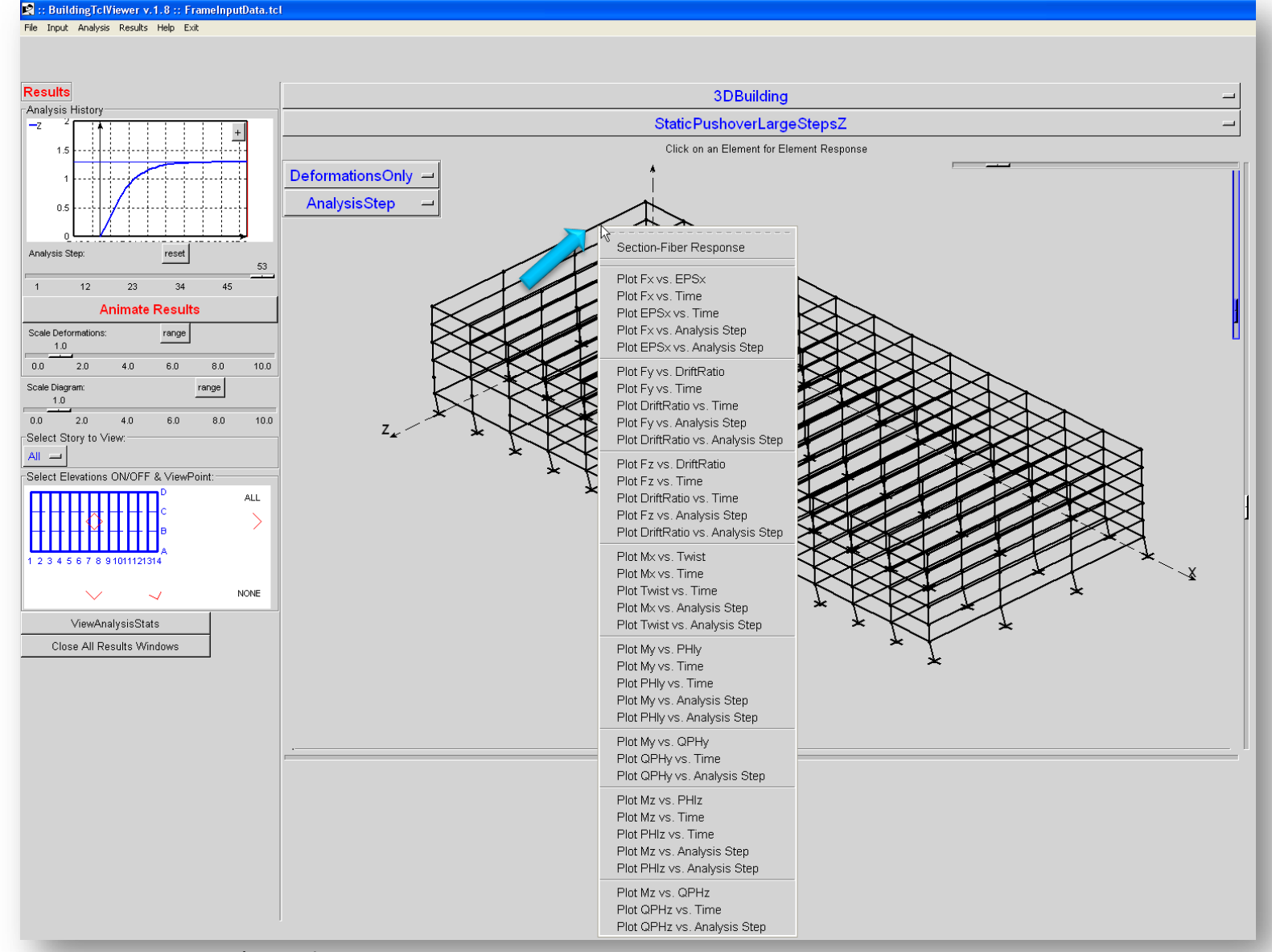

Silvia Mazzoni, PEER annual meeting, 2009

#### **Element-Section Response**

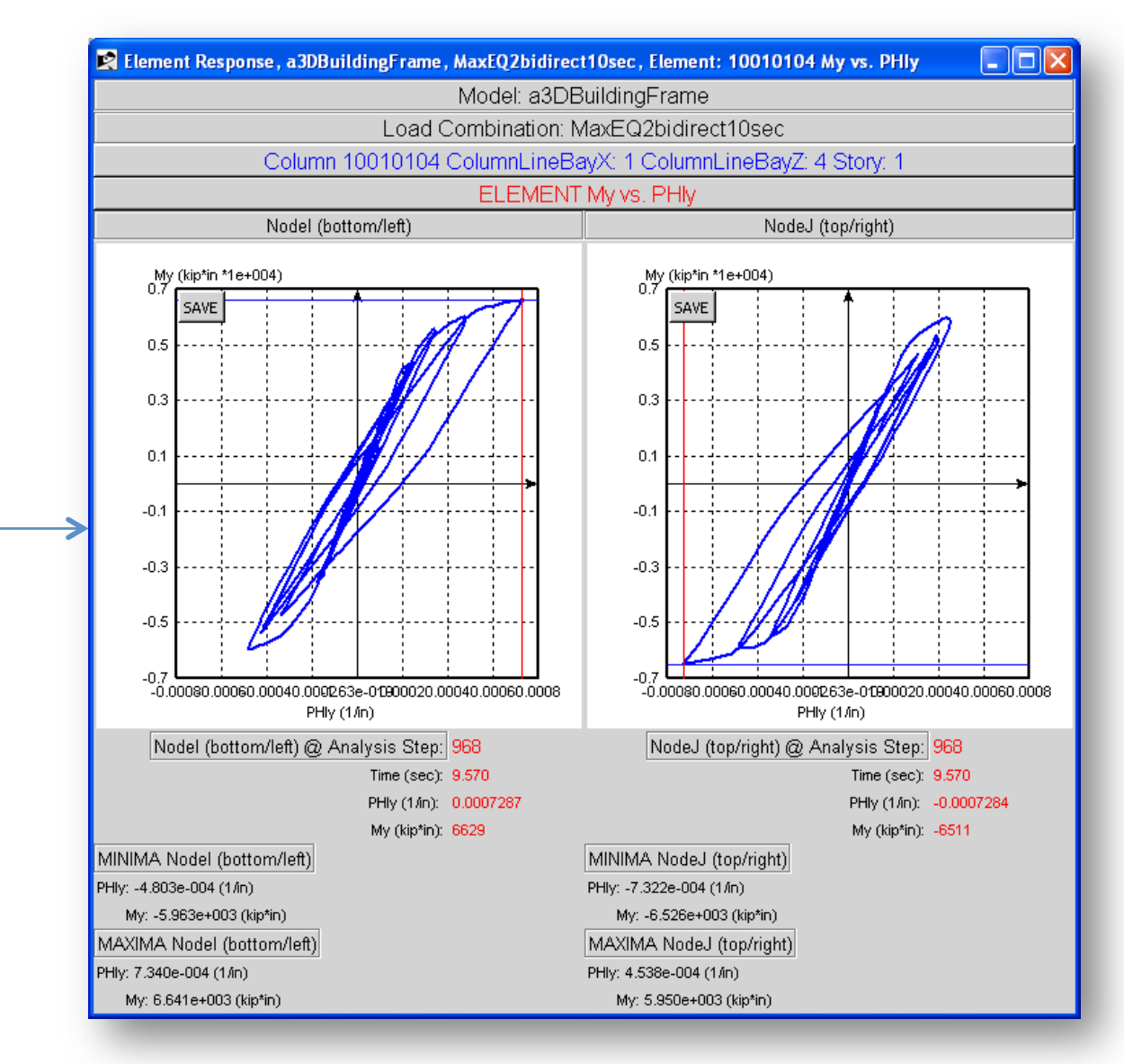

Section-Fiber Response

Plot Fx vs. EPSx Plot Fx vs. Time Plot EPSx vs. Time Plot Fx vs. Analysis Step Plot EPSx vs. Analysis Step

Plot Fy vs. DriftRatio Plot Fy vs. Time Plot DriftRatio vs. Time Plot Fy vs. Analysis Step Plot DriftRatio vs. Analysis Step

Plot Ez vs. DriftRatio Plot Fz vs. Time Plot DriftRatio vs. Time Plot Fz vs. Analysis Step Plot DriftRatio vs. Analysis Step

Plot Mx vs. Twist Plot Mx vs. Time Plot Twist vs. Time Plot Mx vs. Analysis Step Plot Twist vs. Analysis Step

Plot My vs. PHIV Plot My vs. Time Plot PHIy vs. Time Plot My vs. Analysis Step Plot PHIy vs. Analysis Step

Plot My vs. QPHy Plot QPHy vs. Time Plot QPHy vs. Analysis Step

Plot Mz vs. PHIz Plot Mz vs. Time Plot PHIz vs. Time Plot Mz vs. Analysis Step Plot PHIz vs. Analysis Step

Plot Mz vs. QPHz Plot QPHz vs. Time Plot QPHz vs. Analysis Step

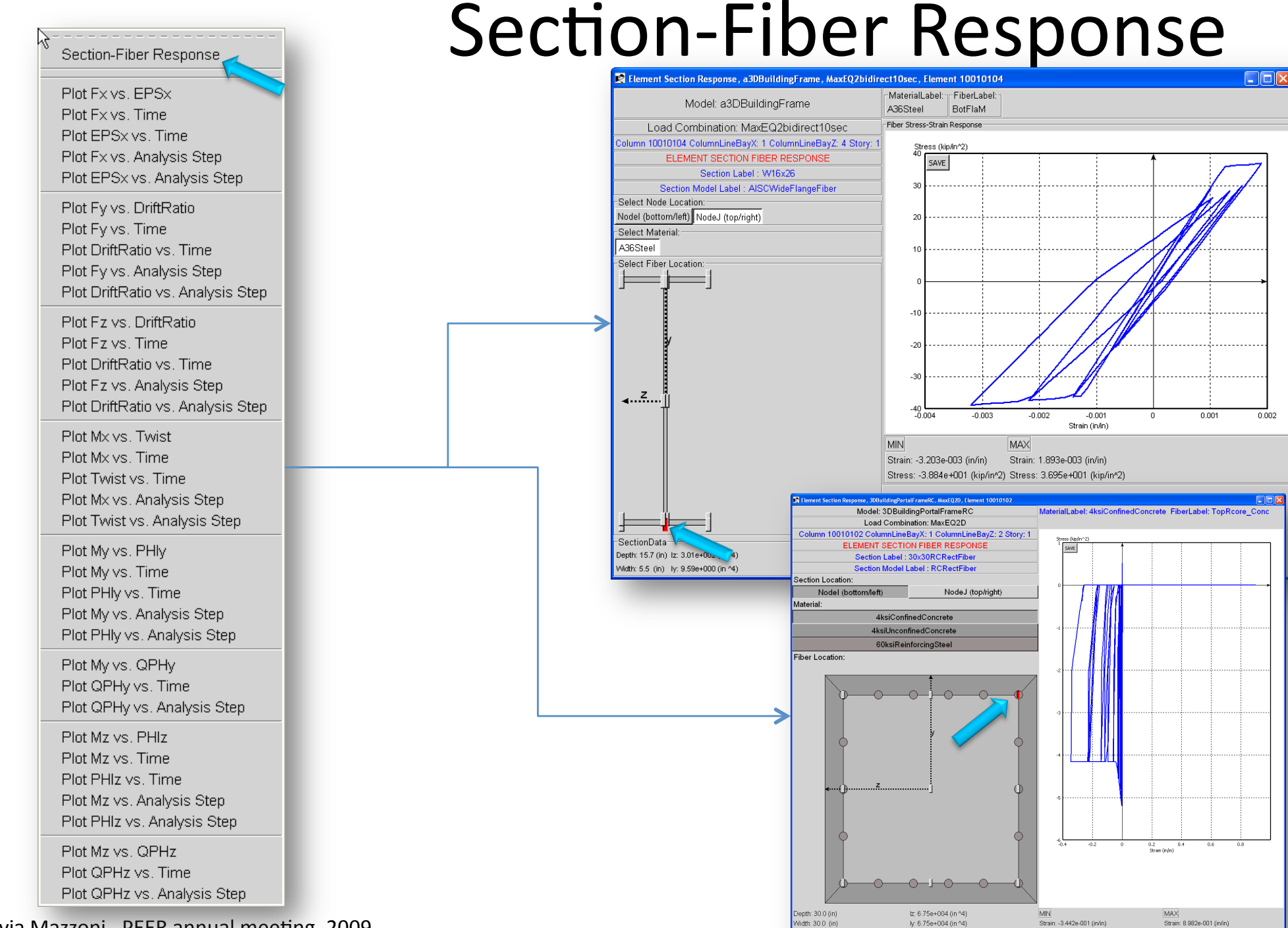

Stress: -5.192e+000 (kip/in^2

Stress: 5.191e-001 (kip/in<sup>/2</sup>)

#### **Conclusions:** *BuildingTcl
combines
the*  power of scripting input with a GUI

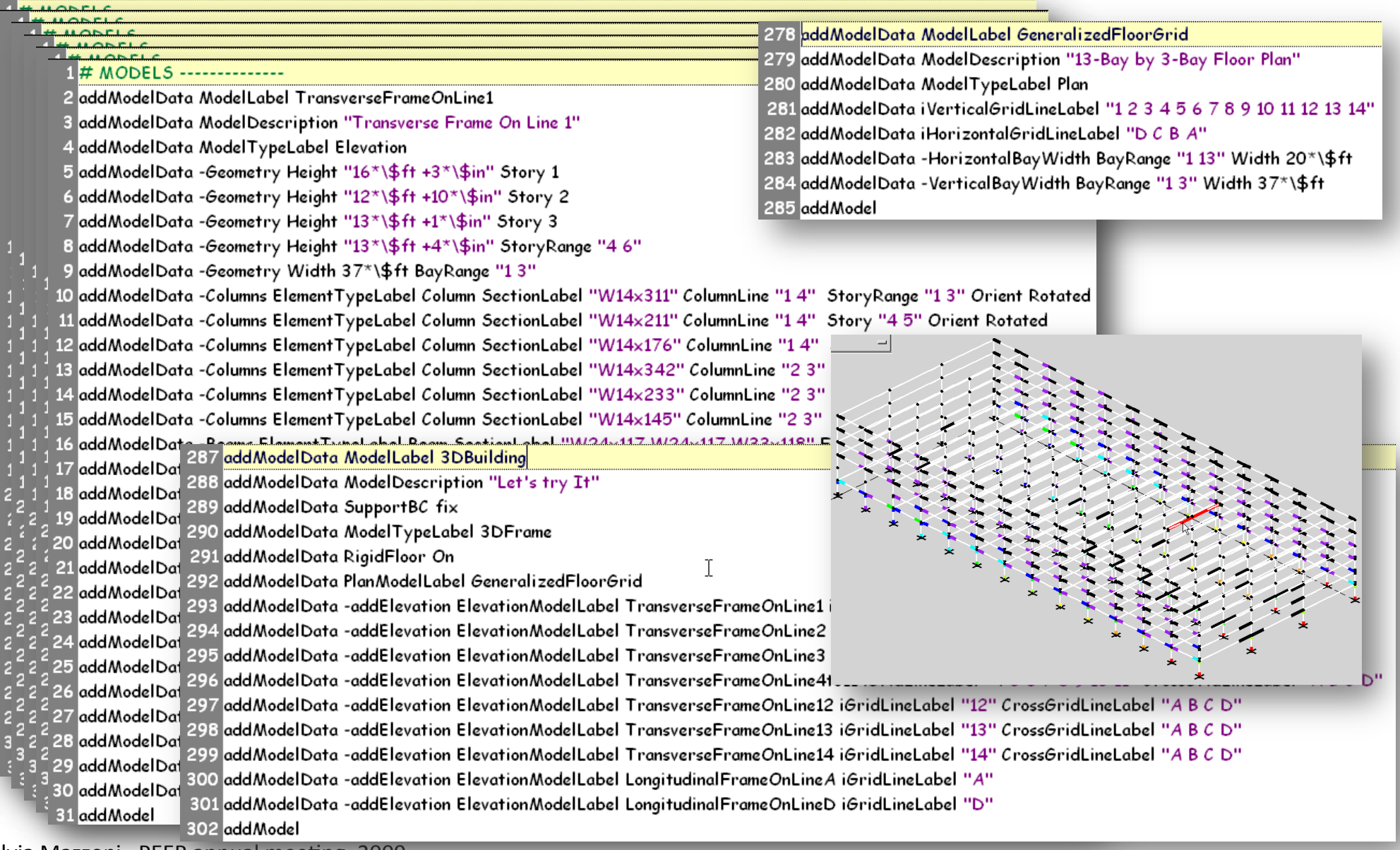